# 無線温度センサ変換器 NWS-Mini

# 導入の手引き

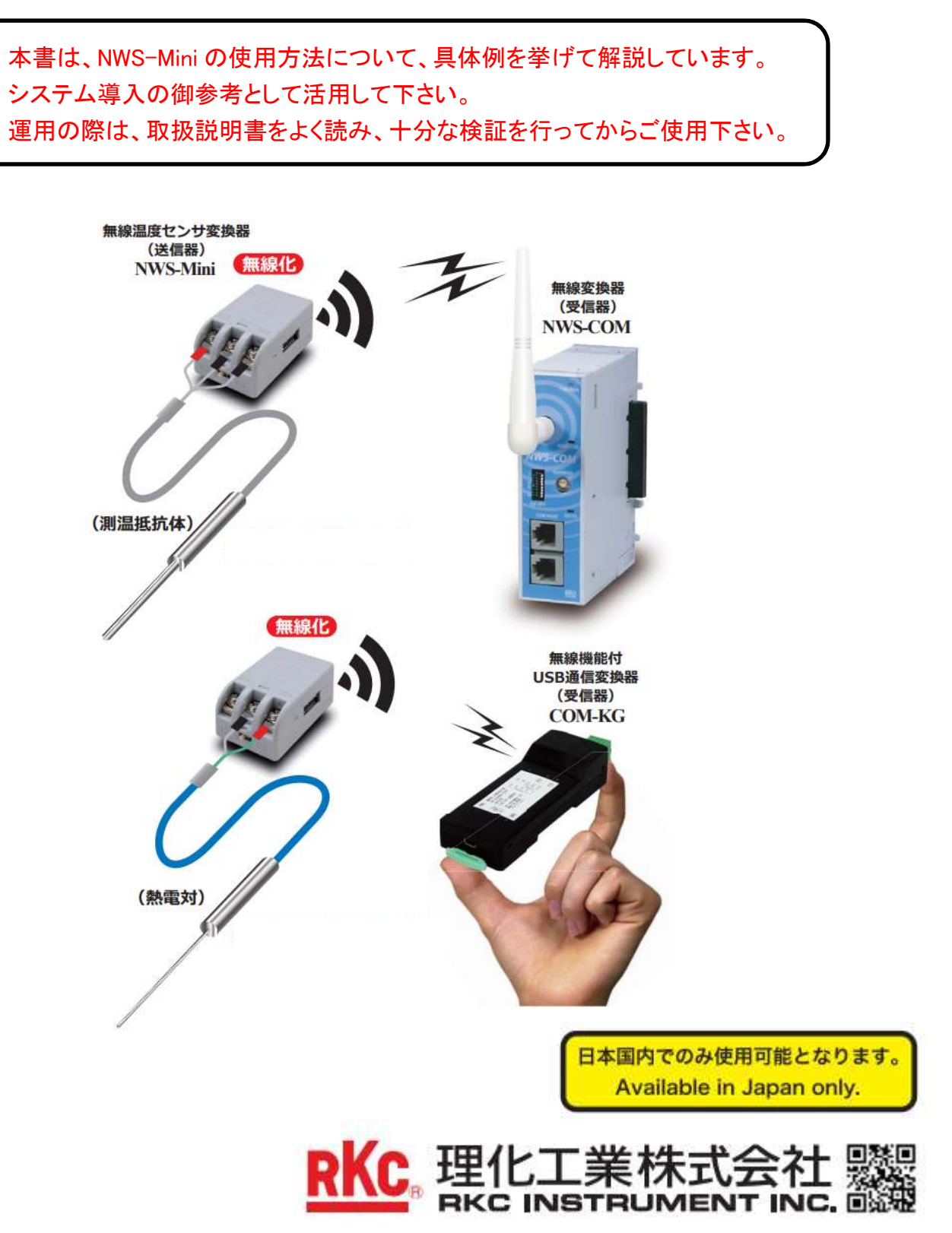

DGP22001-00

# 目次

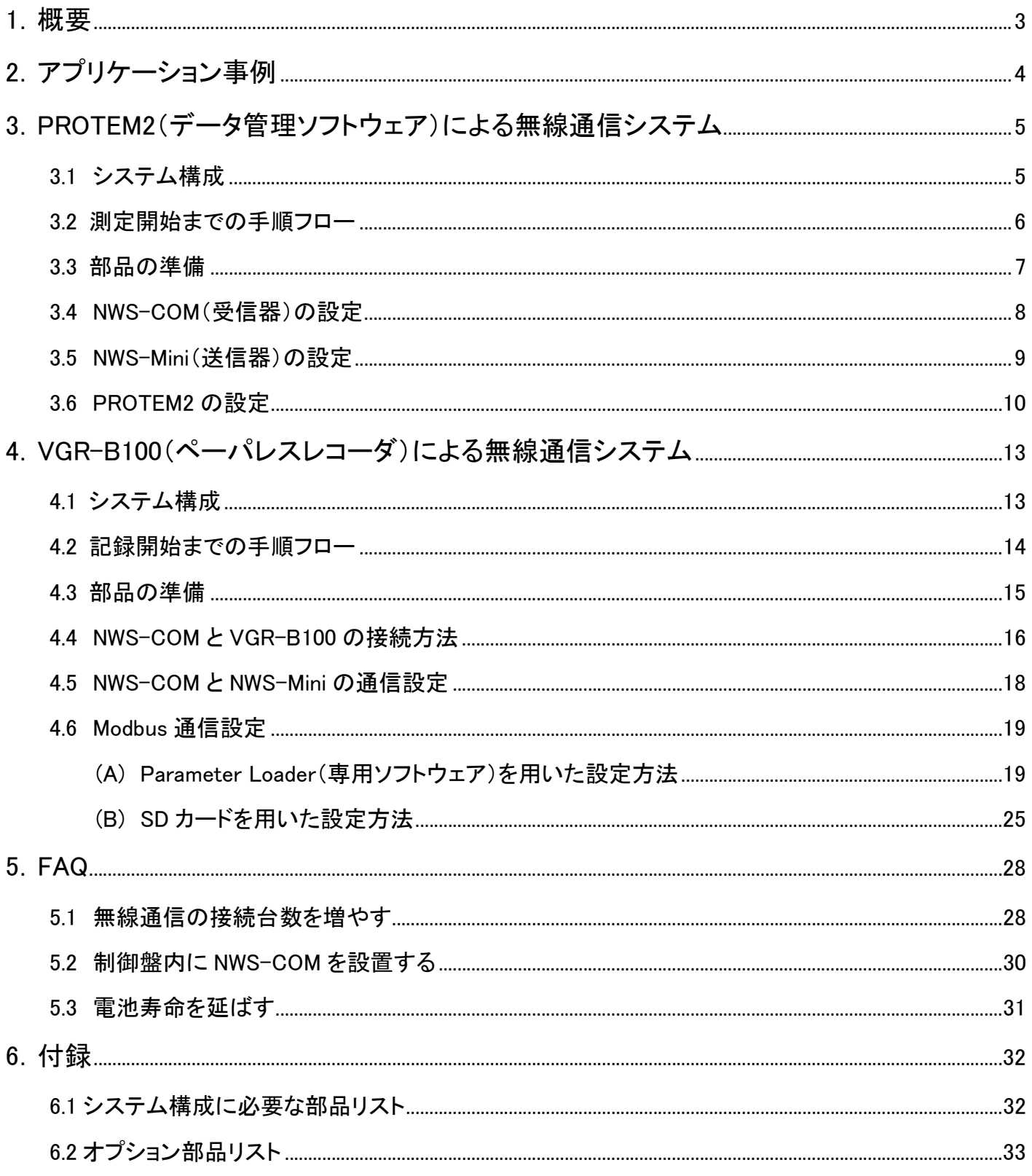

# 1.概要

NWS-Mini(送信器)は、汎用の温度センサ(熱電対・測温抵抗体)または統一信号(電圧・電流)を接続できます。 NWS-Miniは測定したデータを無線通信によってNWS-COM(受信器)へ送信します。

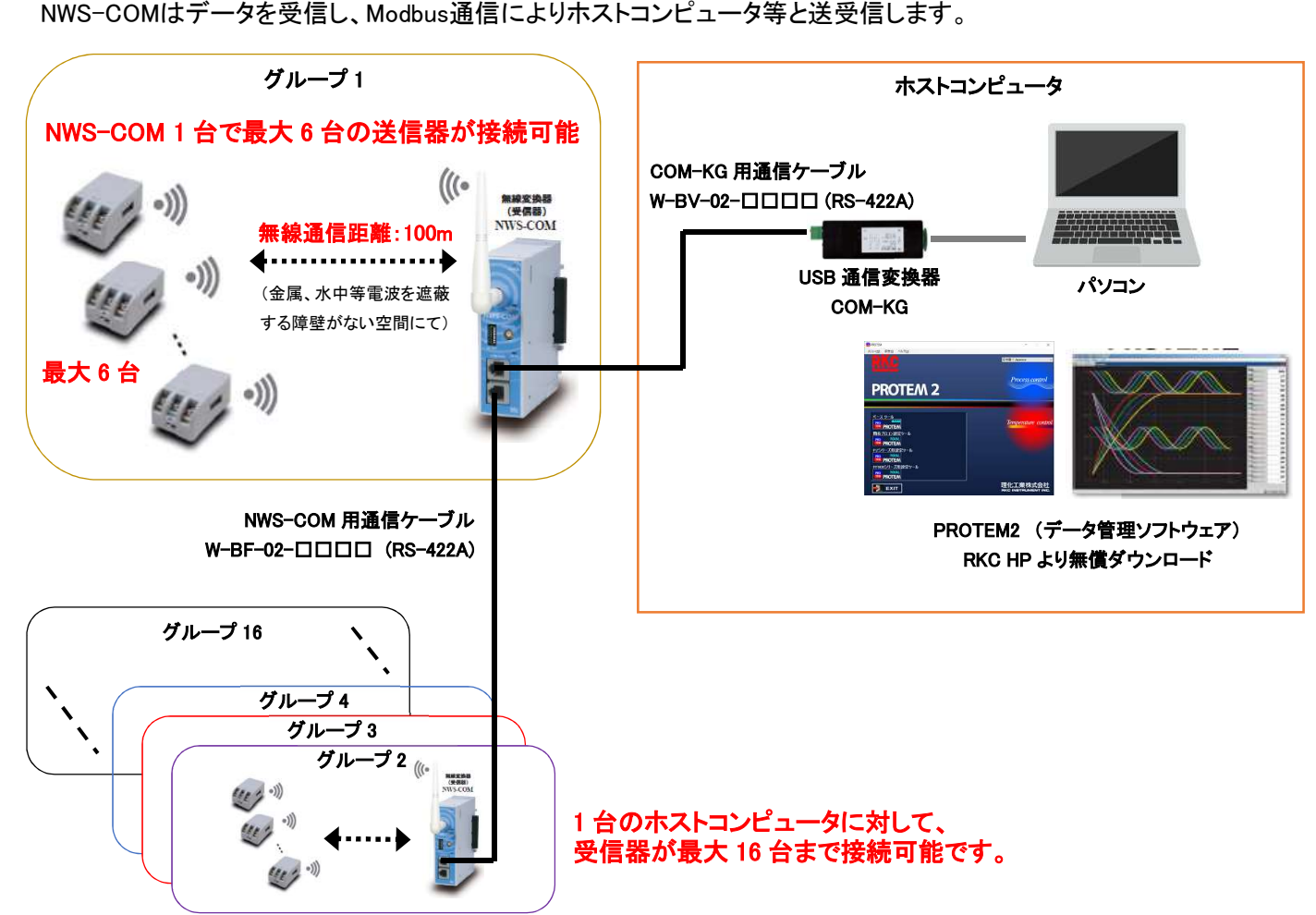

ホストコンピュータの他に、PLC、タッチパネル、記録計等と Modbus 通信が接続可能です。 また、各機器と接続する専用ケーブルについてもラインナップしています。

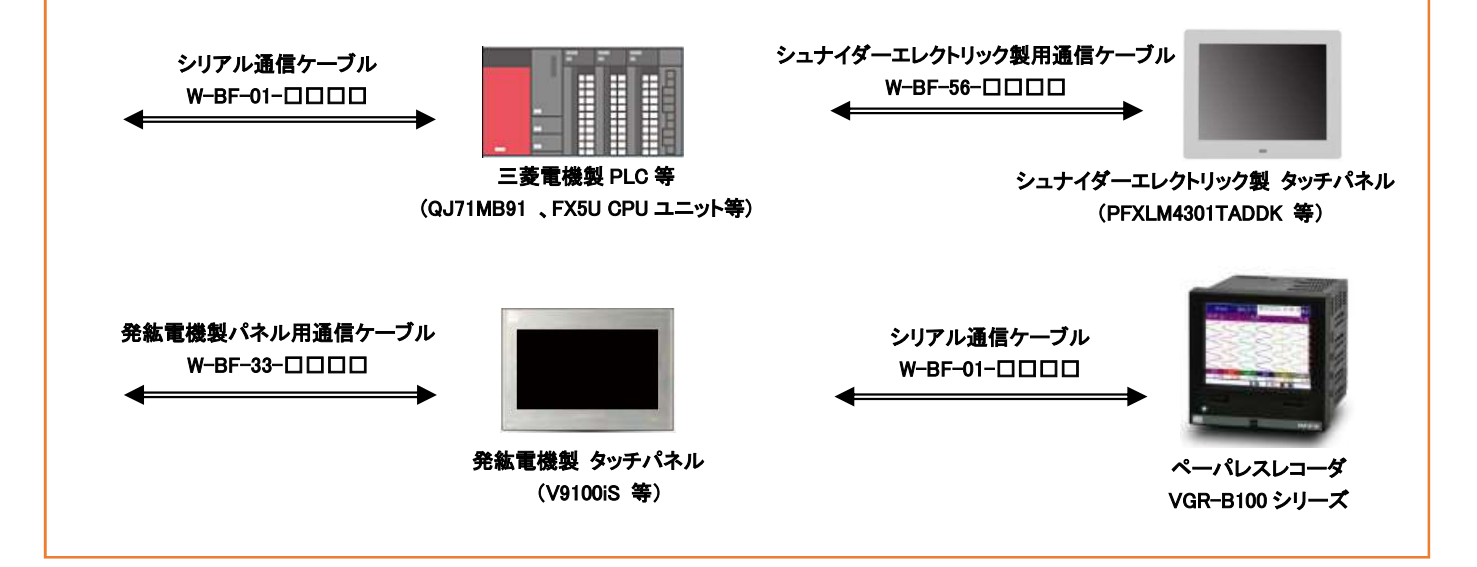

# 2.アプリケーション事例

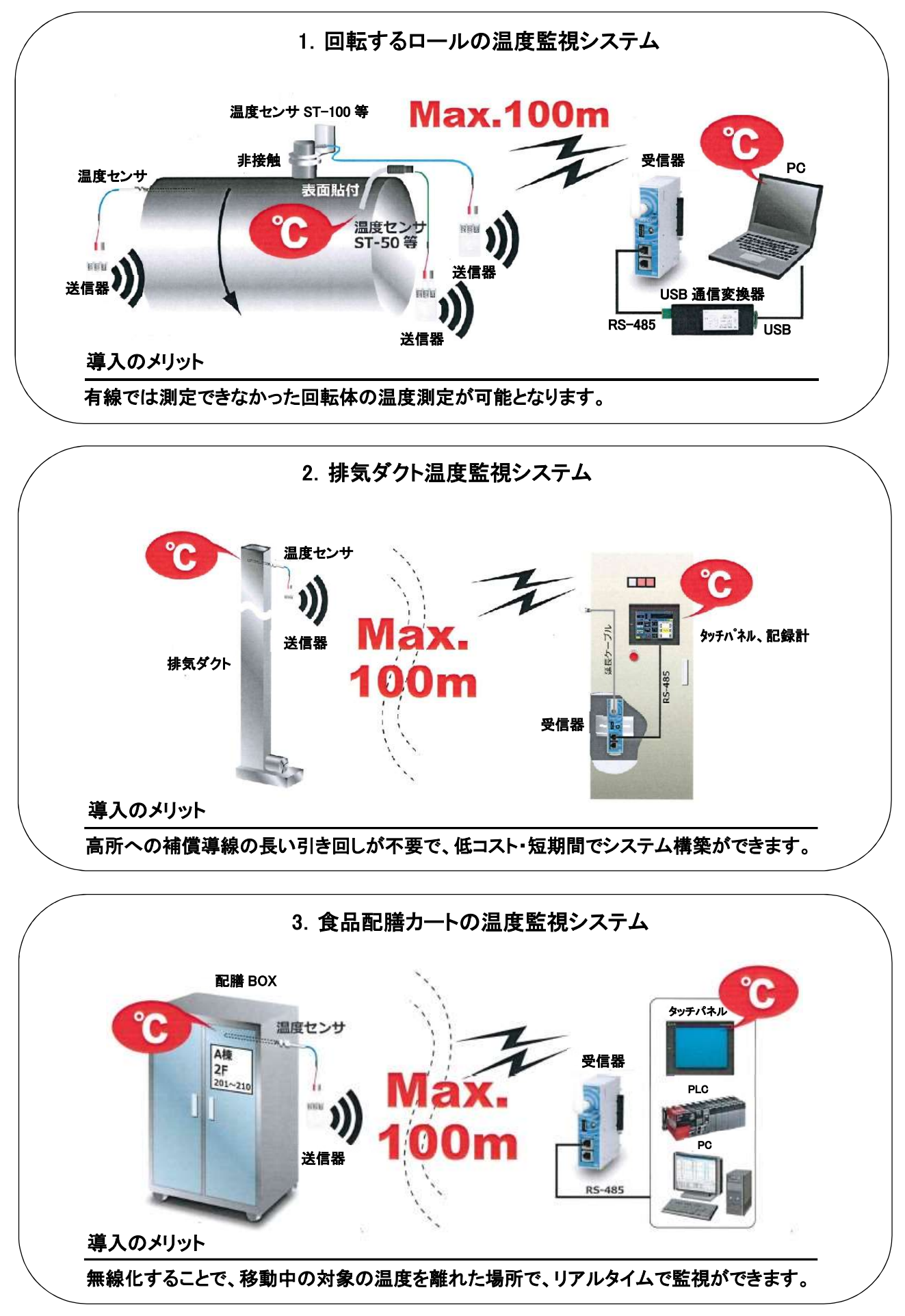

# 3.PROTEM2(データ管理ソフトウェア)による無線通 信システム

### 3.1 システム構成

使用例として、PROTEM2による無線通信システムについて説明します。周波数グループ1はNWS-COM 1台に対して NWS-Miniを2台、周波数グループ2はNWS-COM 1台に対してNWS-Miniを1台接続し、PCにて温度モニタを行う方法に ついて説明します。

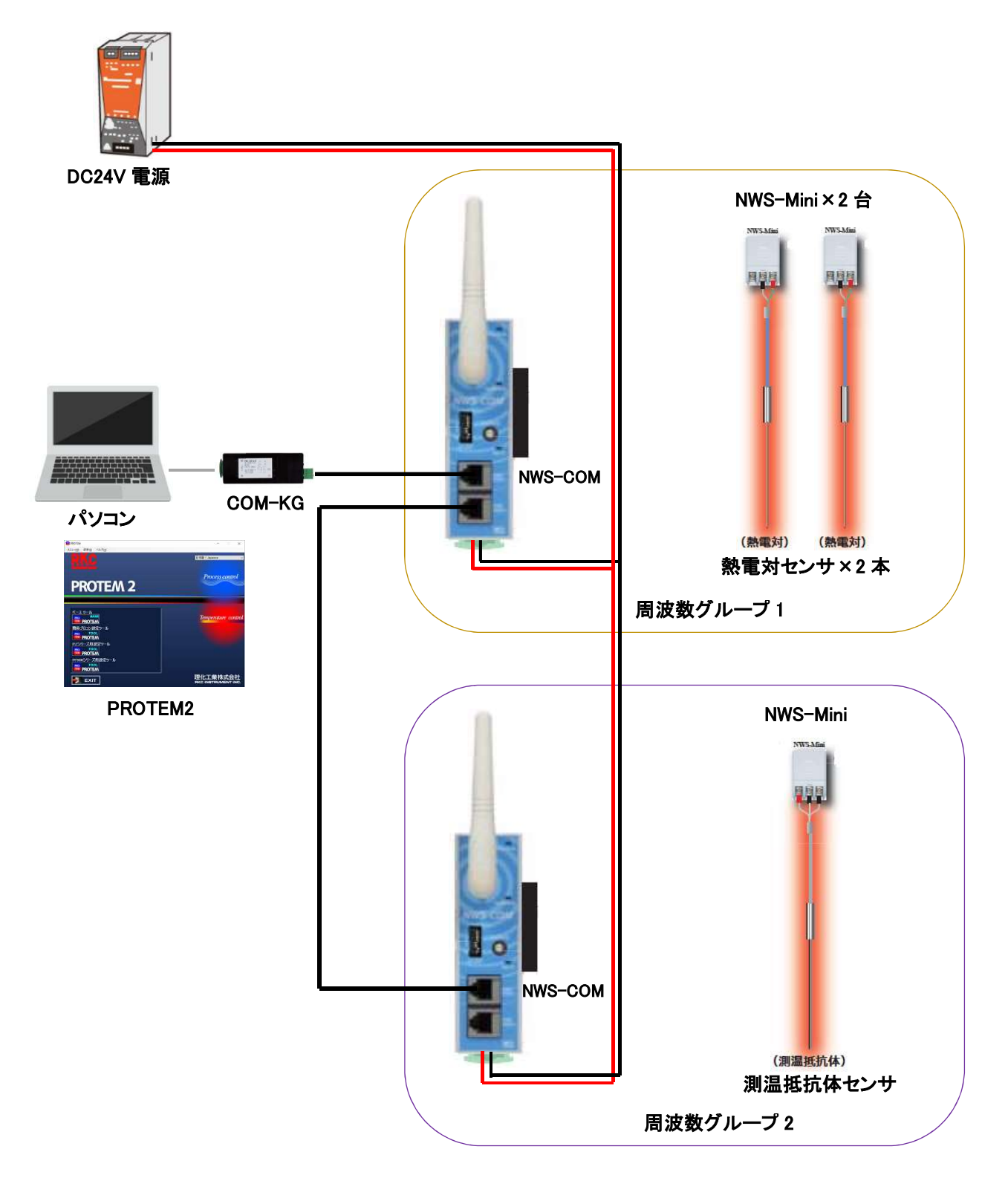

3.2 測定開始までの手順フロー

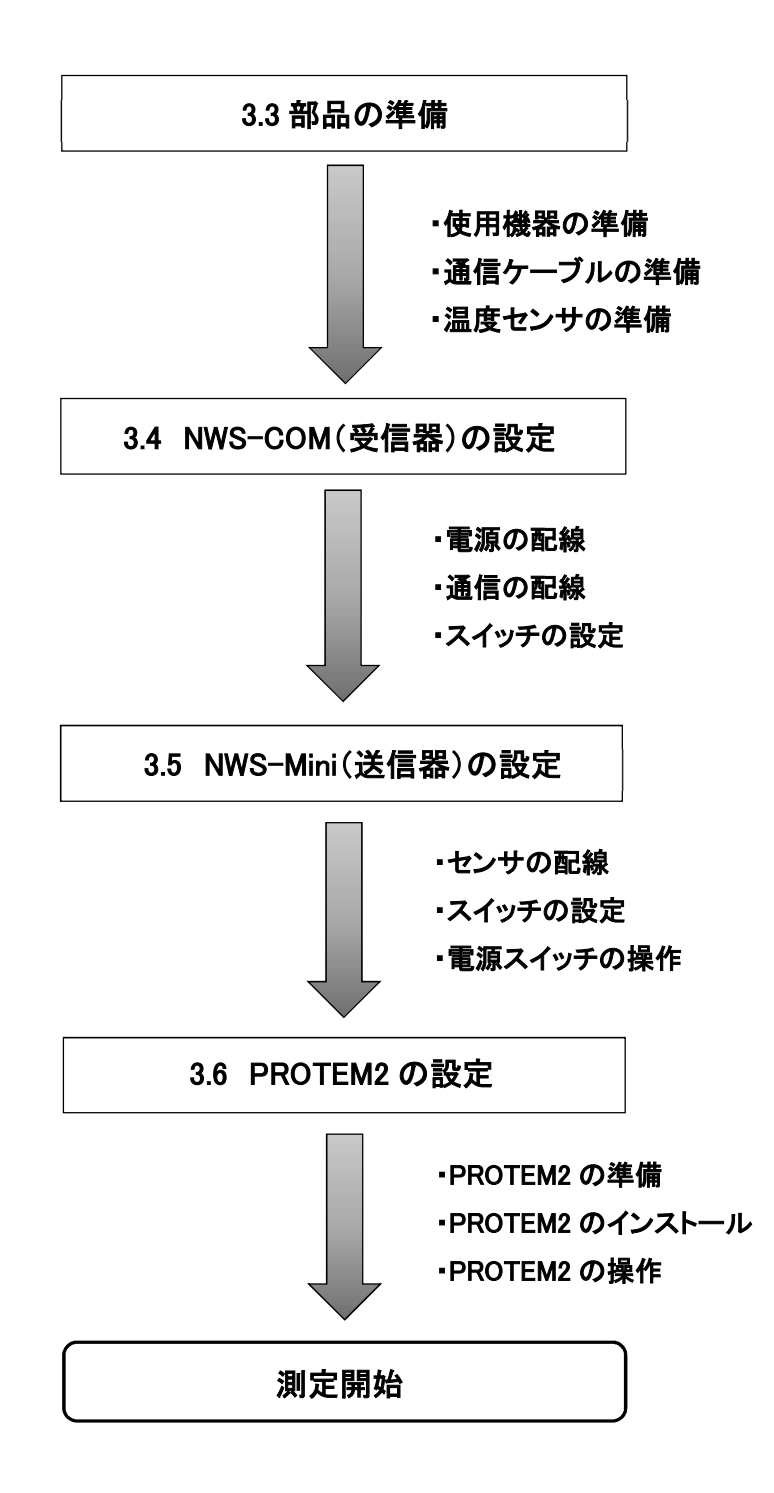

# 3.3 部品の準備

システム構成に必要な部品は以下のようになります。

スイッチング電源及び電源線は必要に応じて複数台用意して下さい。

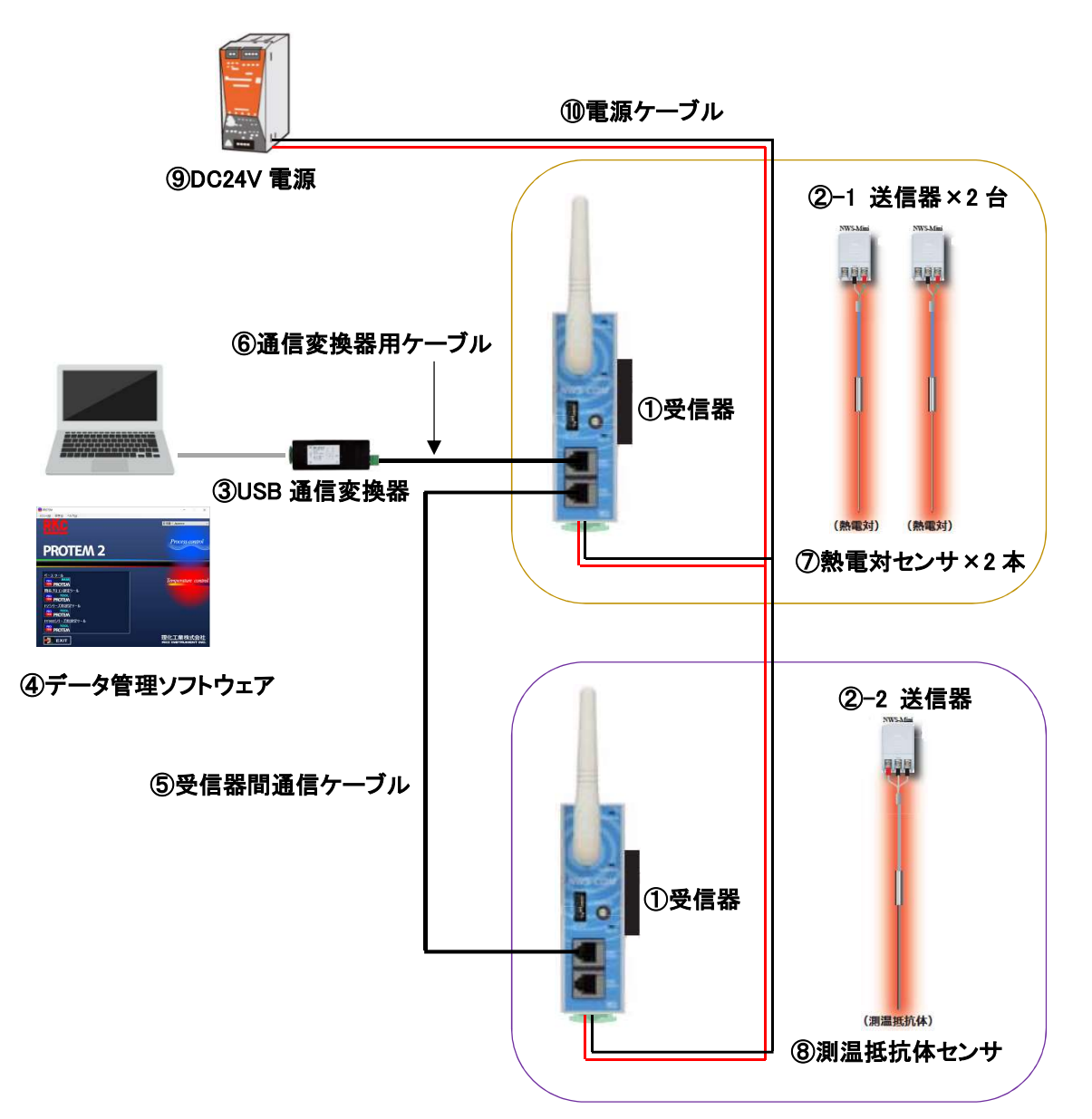

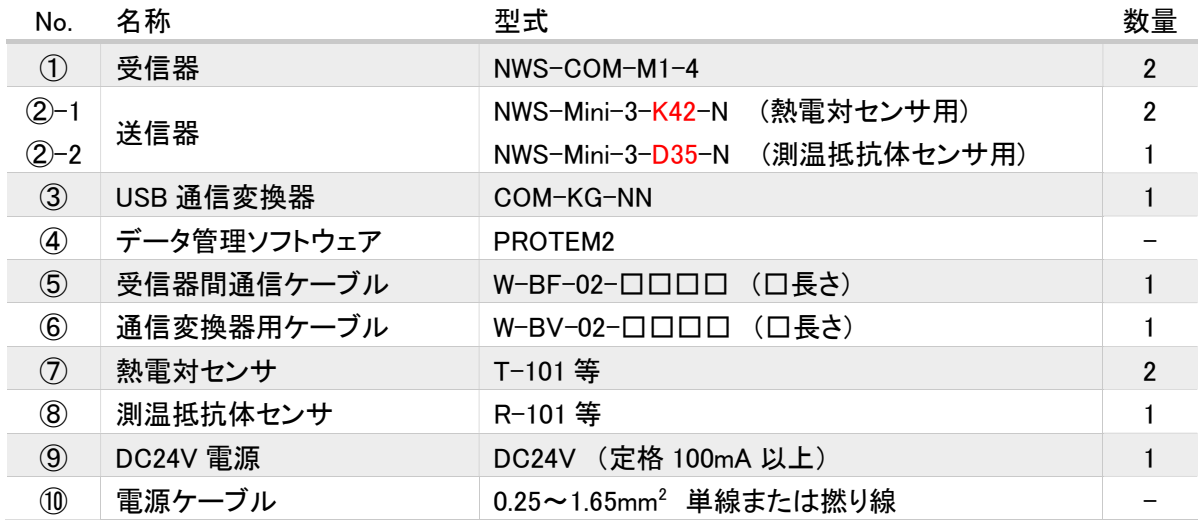

# 3.4 NWS-COM(受信器)の設定

#### 3.4.1 電源の配線

本体を取外し、各計器の電源端子の1番に DC24V の+側、2番に DC24V の一側を配線します。

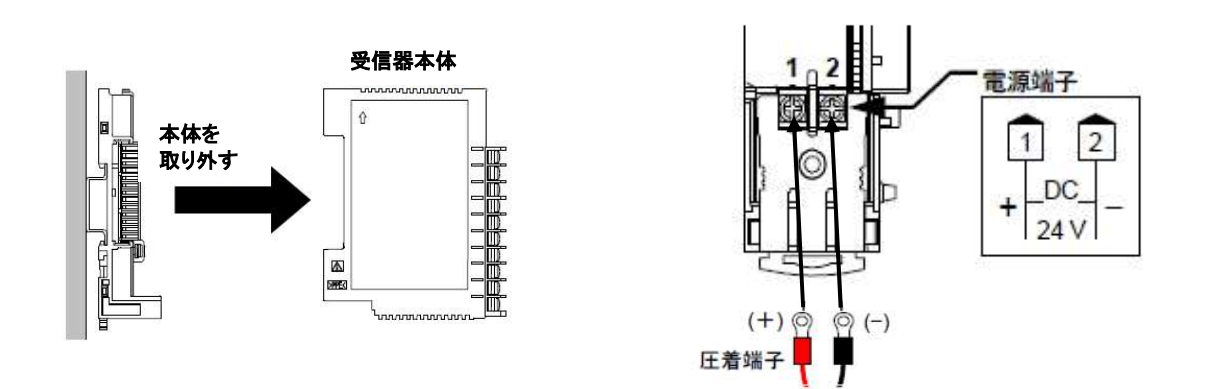

#### 3.4.2 通信の配線

W-BV-02 を COM-KG と NWS-COM(ホスト通信アドレス 0)の COM PORT1 に接続します。 W-BF-02 を NWS-COM(ホスト通信アドレス 0)の COM PORT2 と NWS-COM(ホスト通信アドレス 1)の COM PORT1 に接続します。

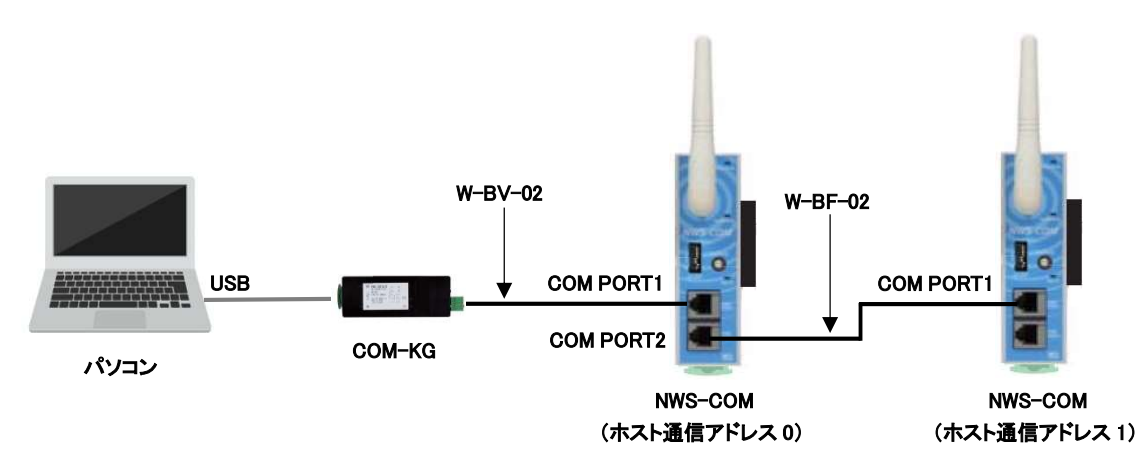

#### 3.4.3 スイッチの設定

各計器のスイッチ設定は下図の様に設定します。

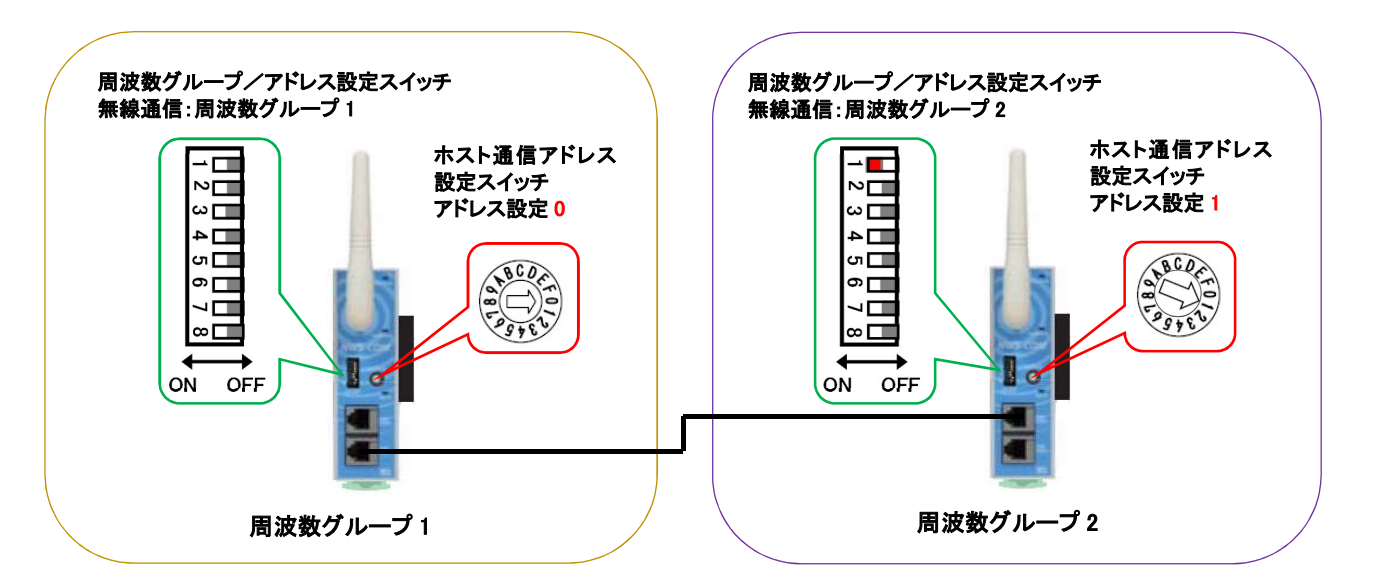

# 3.5 NWS-Mini(送信器)の設定

#### 3.5.1 センサの配線

熱電対、測温抵抗体、各種センサの極性に合わせて配線します。

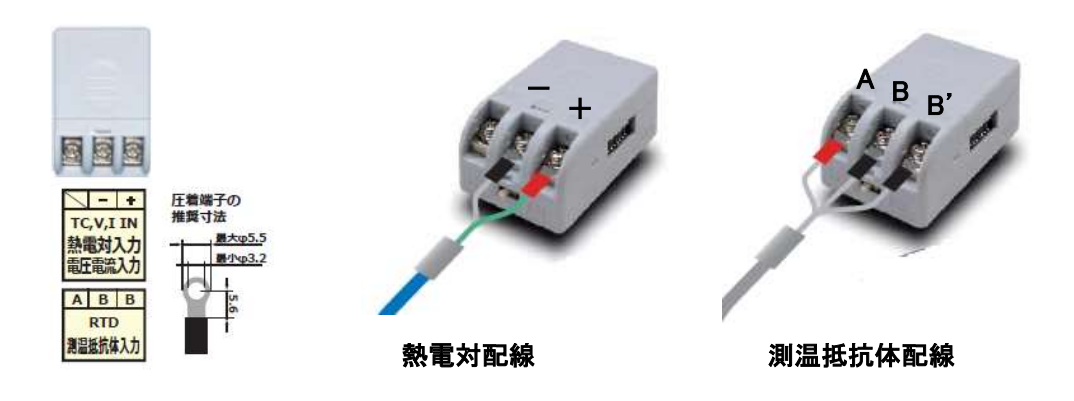

#### 3.5.2 スイッチの設定

各計器のスイッチ設定は下図の様に設定します。

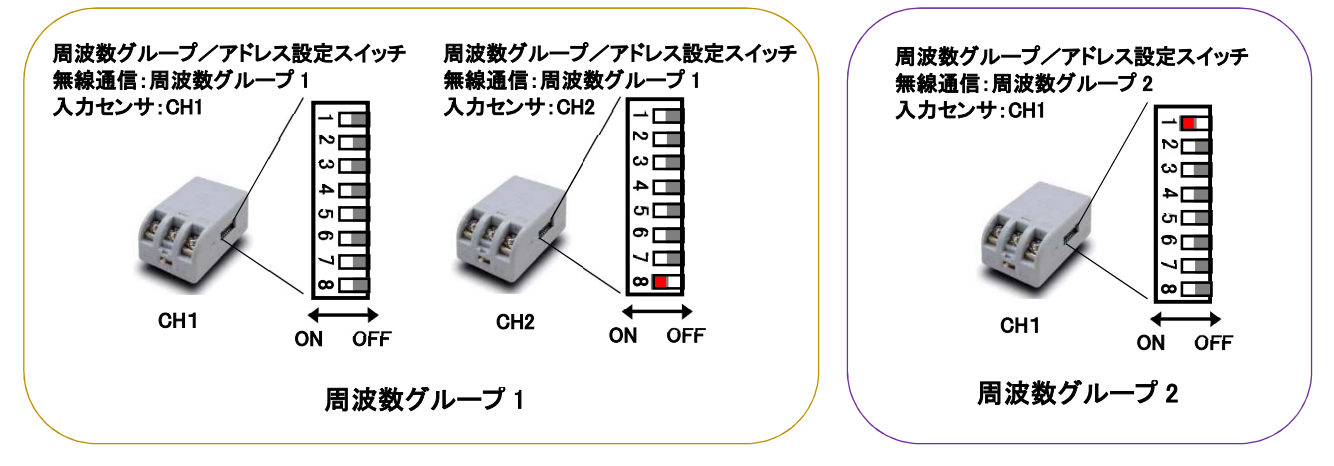

※スイッチ設定の詳細は "5.1 無線通信の接続台数を増やす" の項目を参照して下さい。

#### 3.5.3 電源スイッチの操作

計測開始時に電源スイッチを ON にします。(テスト用電池が付属されています。必要に応じて交換して下さい。) 電源スイッチを ON にすると、左側面にある動作確認用の LED が 2 秒間点灯します。

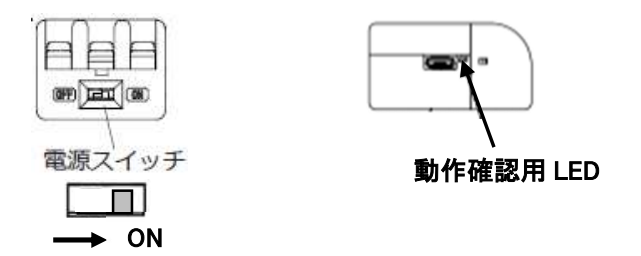

# 3.6 PROTEM2の設定

#### 3.6.1 PROTEM2 の準備

パソコン、COM-KG、PROTEM2 を準備します。 PROTEM2 は弊社ホームページより会員登録するとダウンロードができます(無料)。 (Windows10 は COM-KG のドライバが不要です。Windows7 はドライバのインストールが必要です。)

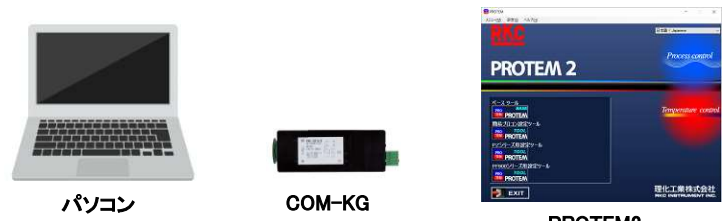

PROTEM2

### <PROTEM2 ダウンロードページリンク>

https://www.rkcinst.co.jp/download-center/?dc\_cat=16#

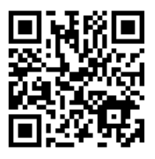

#### 3.6.2 PROTEM2 のインストール

PROTEM2 をインストールし、PC を再起動します。

#### 3.6.3 PROTEM2 の操作

デスクトップにできたアイコン <mark>PRO</mark> をダブルクリックし、PROTEM2 を起動します。

①「ベースツール」をクリックします。

②「一覧から機種を選択して起動する」をクリックします。

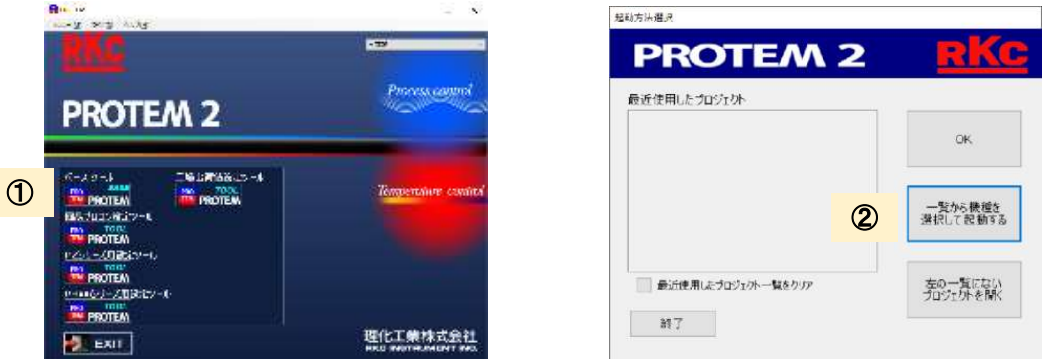

機種選択画面が表示されたら、③「NWS-COM-M シリーズ」を選択し、④「複数台あるいは機種混在を指定する」 にチェックを入れて、OK を押します。⑤「No.2」の□にチェックを入れ、⑥No.1 の通信アドレスを「1」、No.2 の通信 アドレスを「2」に変えます。⑦No.1 のチャネル数を「2」、No.2 のチャネル数を「1」に変えて、OK を押します。

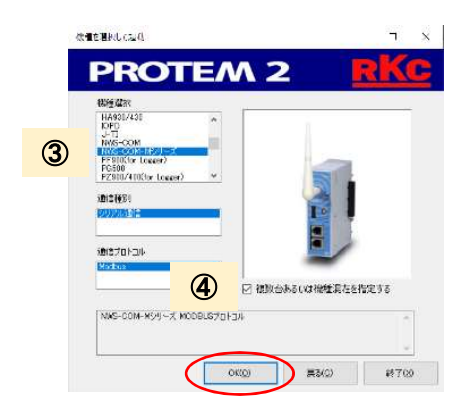

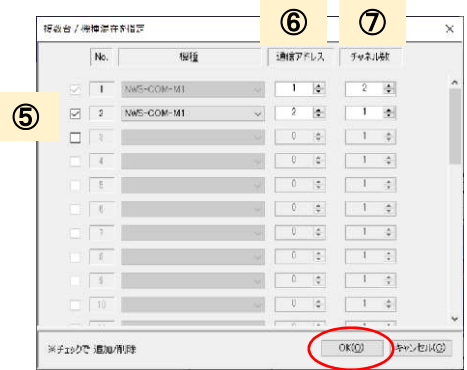

NWS-COM-M シリーズのベースツール画面へ切り替わると同時に、通信パラメータ設定画面が表示されます。

まず、ポートの確認をします。COM-KG が接続されている状態で、⑧デバイスマネージャーを開きます。ポート (COM と LPT)内にある、⑨USB シリアルデバイス(COM□)の数字を確認します。 ⑨で確認した数字を、⑩通信ポートで設定します。

(必要に応じて、通信速度やデータビット数などを NWS-COM の通信設定スイッチに合わせて設定して下さい。設 定を終えたら、OK を押します。)

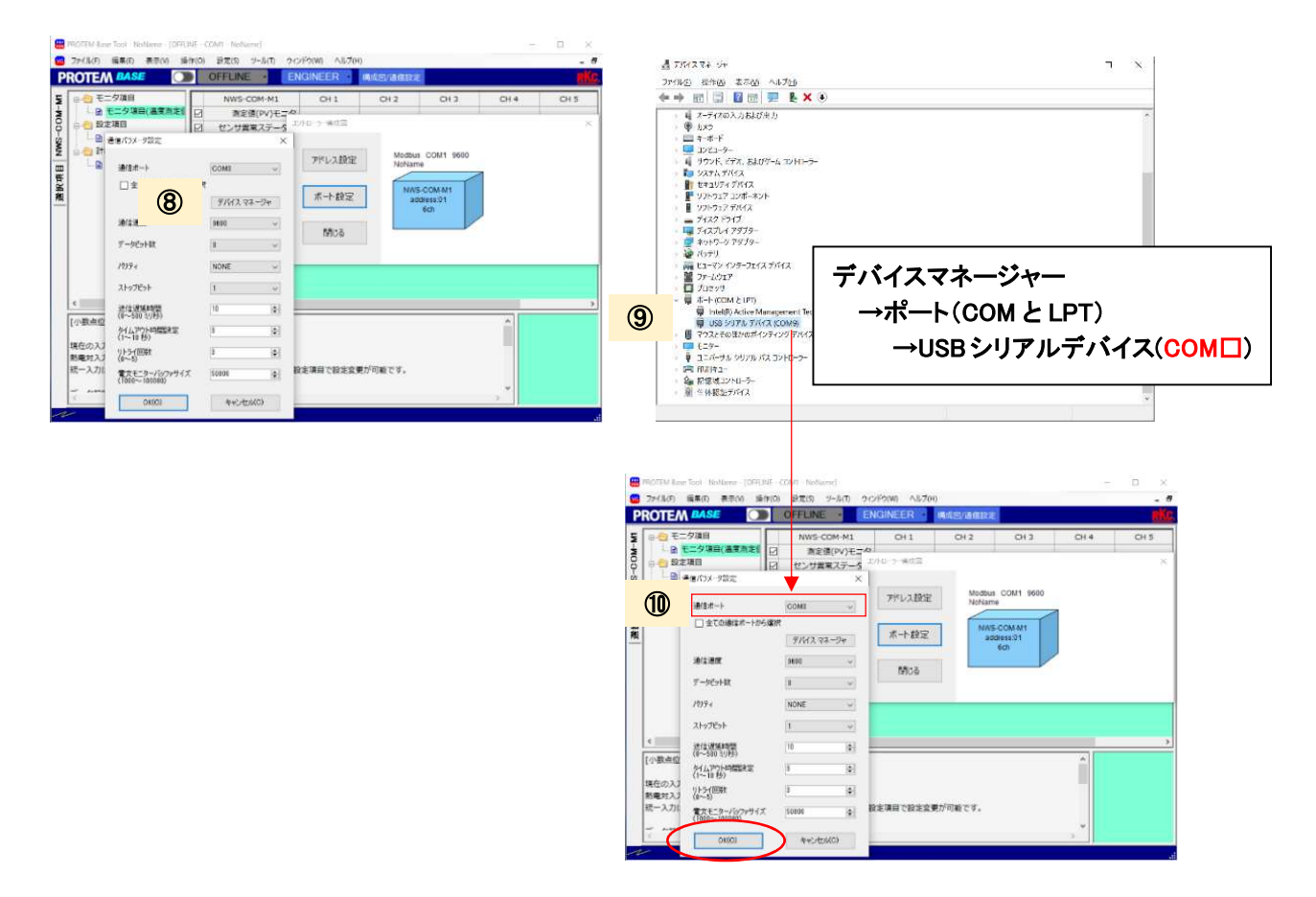

通信パラメータ設定画面は、⑪「構成図/通信設定」を押し、

コントローラー構成図画面が表示されたら、⑫「ポート設定」を押すことで再度表示することができます。

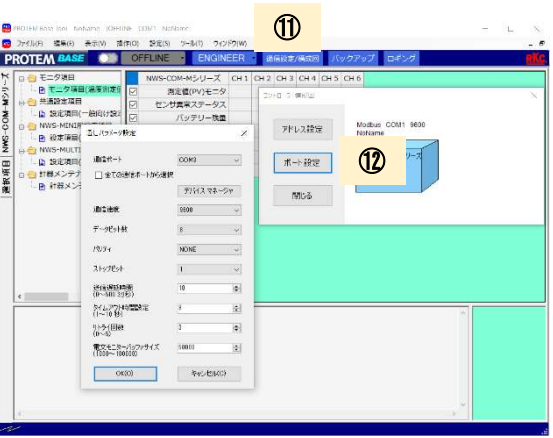

⑬「OFFLINE」ボタンを押します。(「OFFLINE」 灰色背景 → 「ONLINE」 緑背景 に変わります。)

| <b>PROT</b> | ଏ3                                                                              |                  | <b>ONEINE</b> | <b>ENGINEER</b> | 構成图/遥信设定        |                 |                 |
|-------------|---------------------------------------------------------------------------------|------------------|---------------|-----------------|-----------------|-----------------|-----------------|
|             | □● モニタ項目                                                                        |                  | NWS-COM-M1    | CH1             | CH <sub>2</sub> | CH <sub>3</sub> | CH <sub>4</sub> |
|             | ■ モニタ項目(温度測定値<br>設定項目<br>白色<br>D 設定項目(センサの便利<br>白色 計器メンテナンス用データ<br>■ 計器メンテナンス用デ | $\triangleright$ | 測定値(PV)モニタ    | 3000.0          | 300.0           | 300.0           | 300.0           |
|             |                                                                                 |                  | センサ異常ステータス    | $\alpha$        | o               | $\circ$         |                 |
|             |                                                                                 | 叼                | バッテリー独自       | $\circ$         | $\circ$         | $\circ$         |                 |
|             |                                                                                 |                  | 無線受信強度        | $\mathbf 0$     | ö               | o               |                 |
|             |                                                                                 |                  | エラーコード        | $\circ$         |                 |                 |                 |
|             |                                                                                 | ঢ়               | センサ設定完了ステー    | 003F            |                 |                 |                 |
|             |                                                                                 | ☑                | 小数点位置         | $\,$ 1          | $\mathbf 1$     | $\mathbf{1}$    |                 |
|             |                                                                                 |                  |               |                 |                 |                 |                 |
| $\epsilon$  | $\rightarrow$                                                                   | $\left  \right.$ |               |                 |                 |                 |                 |

 通信が確立しないときは、下側の帯が黄色背景に変わり、エラーが表示されます。 エラー内容については、下図のメッセージを確認して下さい。

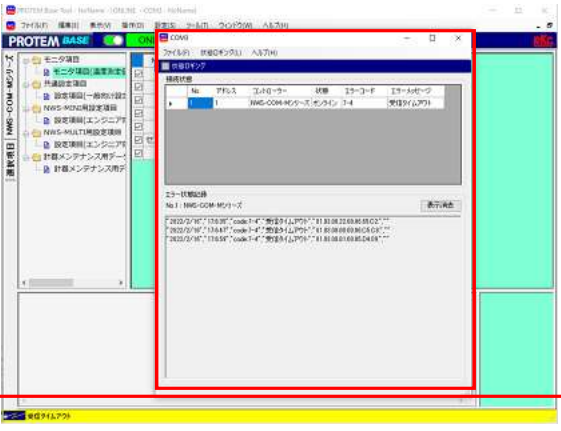

#### PROTEM2 の通信が確立されない場合

・NWS-COM の通信設定スイッチと PROTEM2 の通信パラメータ設定が一致していることを確認して下さい。

- ・各計器の電源が入っていること、通信ケーブルが正しく接続されていることを確認して下さい。
- ・NWS-COM の型式 (RS-422A or 485)と、通信ケーブルの仕様が一致していることを確認して下さい。

#### 3.6.4 測定開始

ł

「測定値(PV)モニタ」で現在の測定値を確認します。 無線通信していない CH は、測定値が更新されず、「バッテリー残量」や「無線受信強度」が 0 になります。

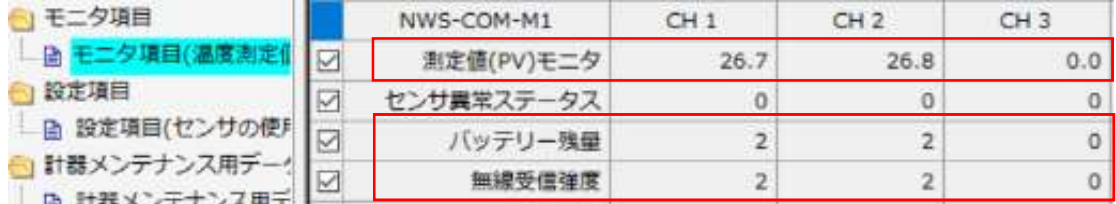

無線通信しない場合は、以下内容を確認して下さい。

#### 無線通信が確立されない場合

・NWS-COM と NWS-Mini のスイッチ設定が正しく設定されていることを確認して下さい。

- ・NWS-Mini の電池を新しい物に交換して下さい。
- ・無線アドレスグループ設定を確認し、NWS-COM と NWS-Mini が正しく設定されていることを確認して下さい。

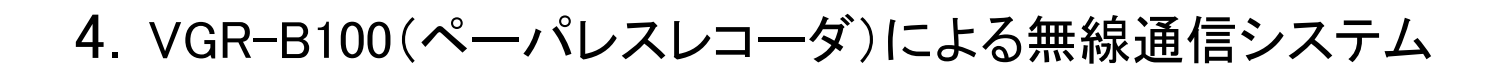

# 4.1 システム構成

VGR-B100は最大36個分の通信データを扱えるため、1台で、最大36CH分の温度データが記録できます。 使用例として、温度測定値以外にセンサ異常ステータス、バッテリー残量、無線受信強度の4つのデータを取得しま す。周波数グループ1はNWS-Mini 3台、周波数グループ2はNWS-Mini を2台接続し、合計5CH×4つのデータで20個 分の通信データを記録します。

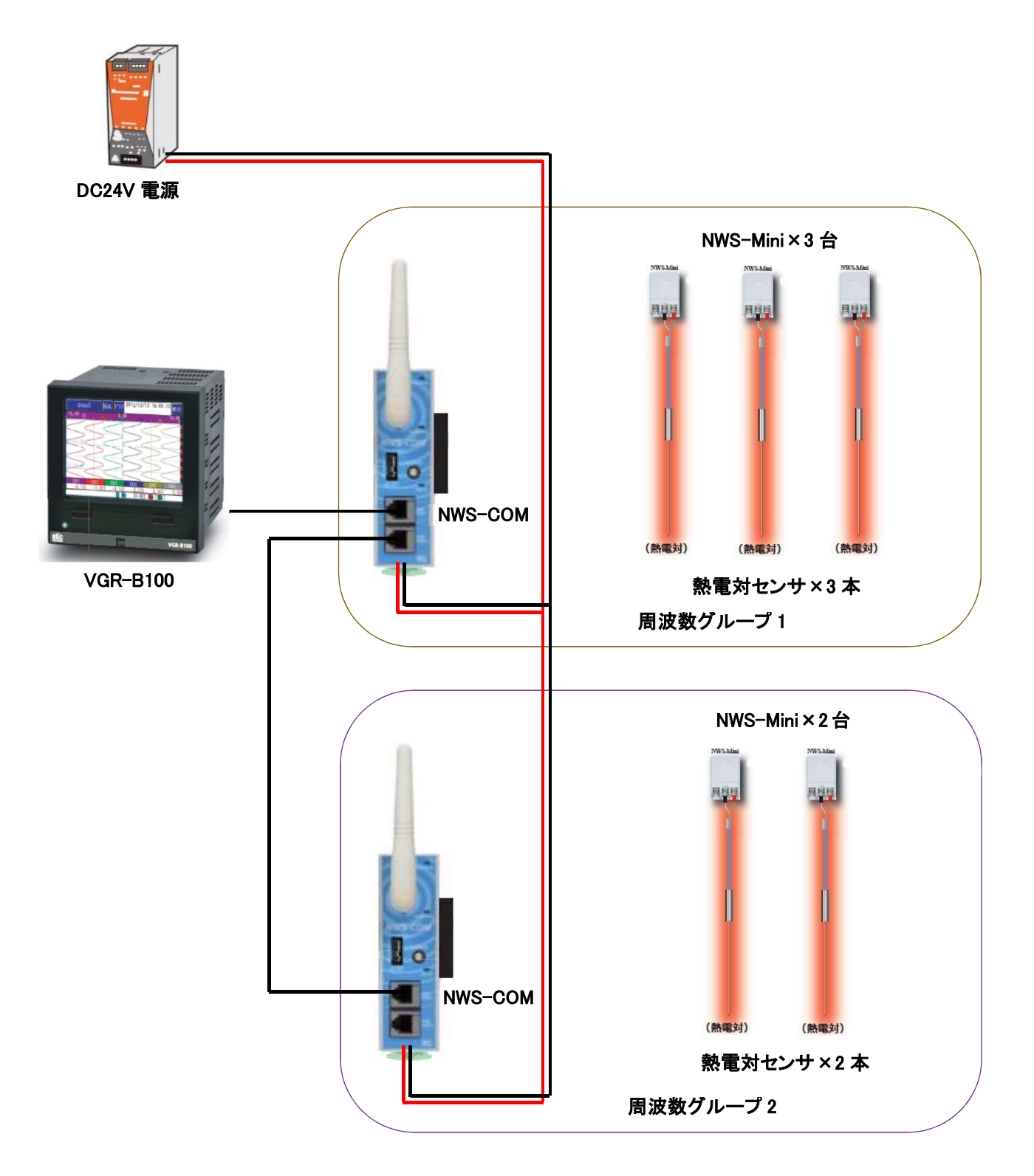

4.2 記録開始までの手順フロー

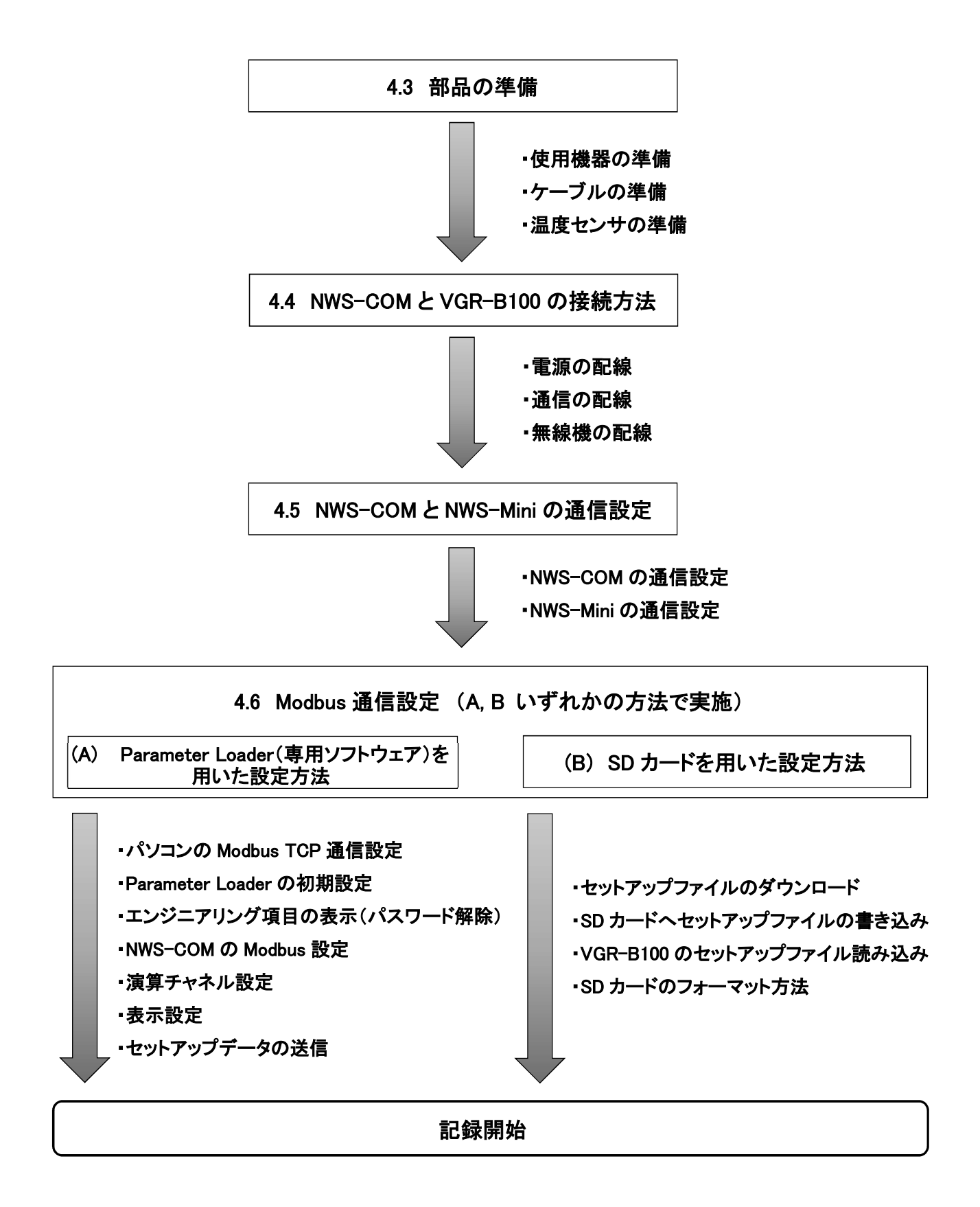

# 4.3 部品の準備

システム構成に必要な以下になります。

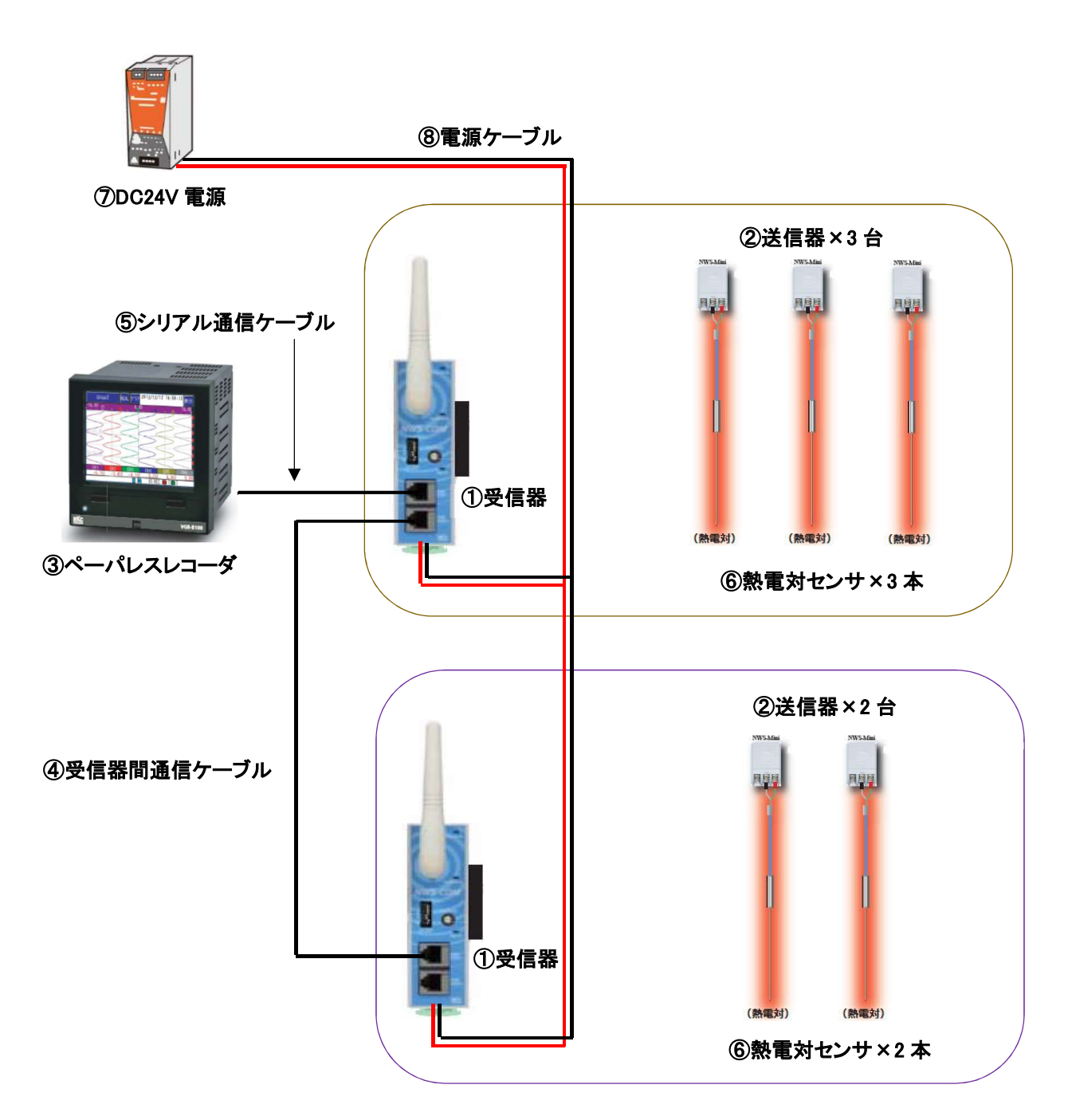

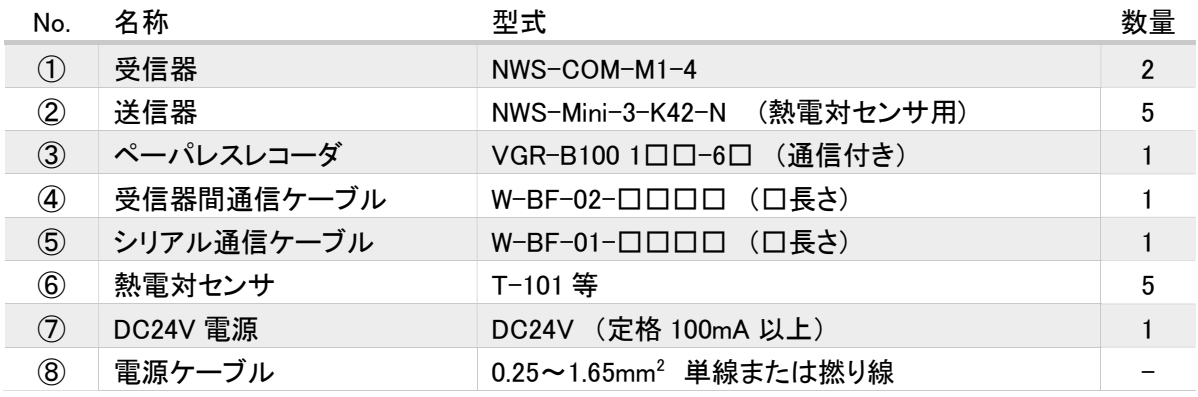

# 4.4 NWS-COMとVGR-B100の接続方法

#### 4.4.1 電源の配線

VGR-B100 の 51,52 端子に電源(AC100~240V)を接続します。 ※NWS-COM の電源は(DC24V)のため、AC100V を接続しない様に注意して下さい。

#### 4.4.2 通信の配線

NWS-COM の通信仕様が RS-485、 RS-422A で接続方法が異なるので、それぞれ下図の様に配線して下さい。

#### RS-485 の場合

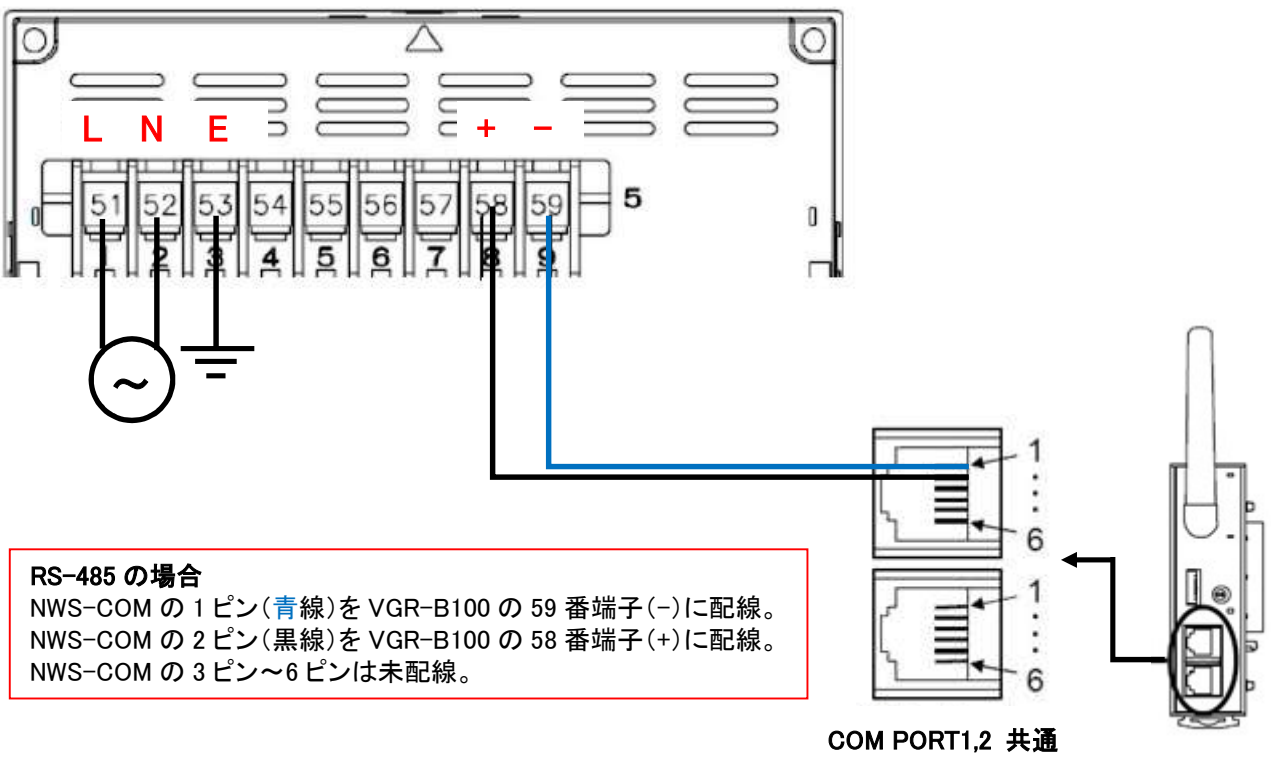

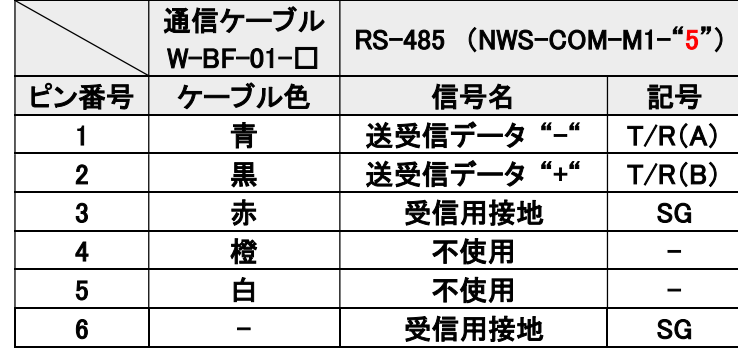

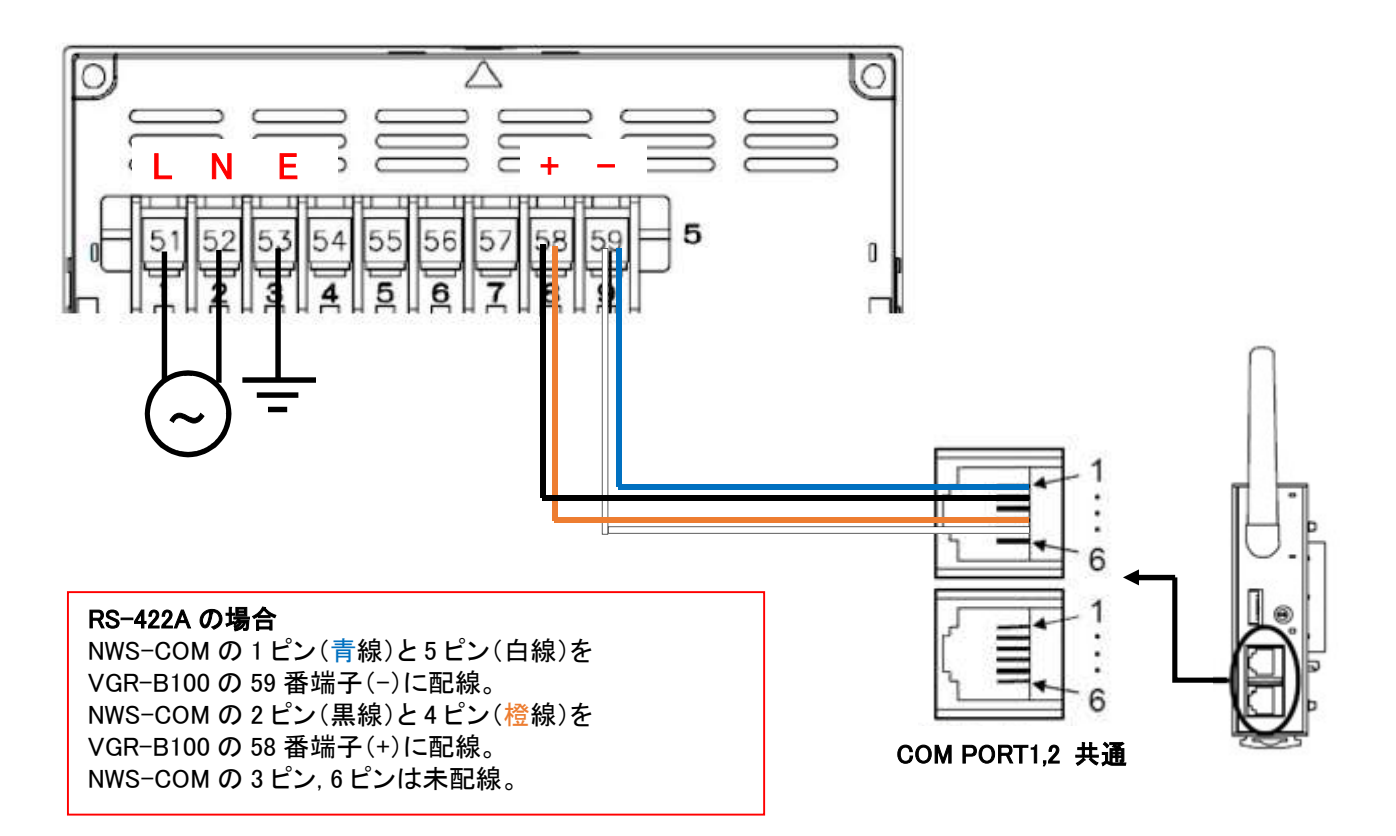

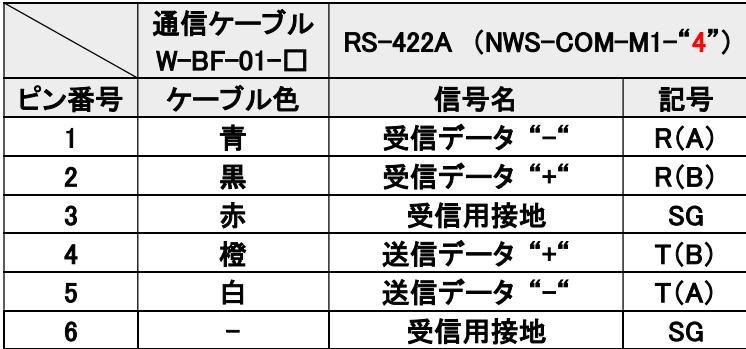

#### 4.4.3 無線機の配線

※NWS-COM、NWS-Mini の接続については、3.4 及び 3.5 の項目を参照して下さい。

# 4.5 NWS-COMとNWS-Miniの通信設定

NWS-COM と NWS-Mini の通信設定は以下のように設定します。

- ・NWS-COM のホスト通信アドレス設定スイッチは 0 から順番に設定する
- ・NWS-COM の通信設定スイッチ(青枠)は同一の設定をする
- ・NWS-COM, NWS-Mini の周波数グループ(赤枠)は周波数グループ内で同一の設定をする
- ・NWS-Mini のアドレス設定スイッチ(緑枠)は CH 毎に設定

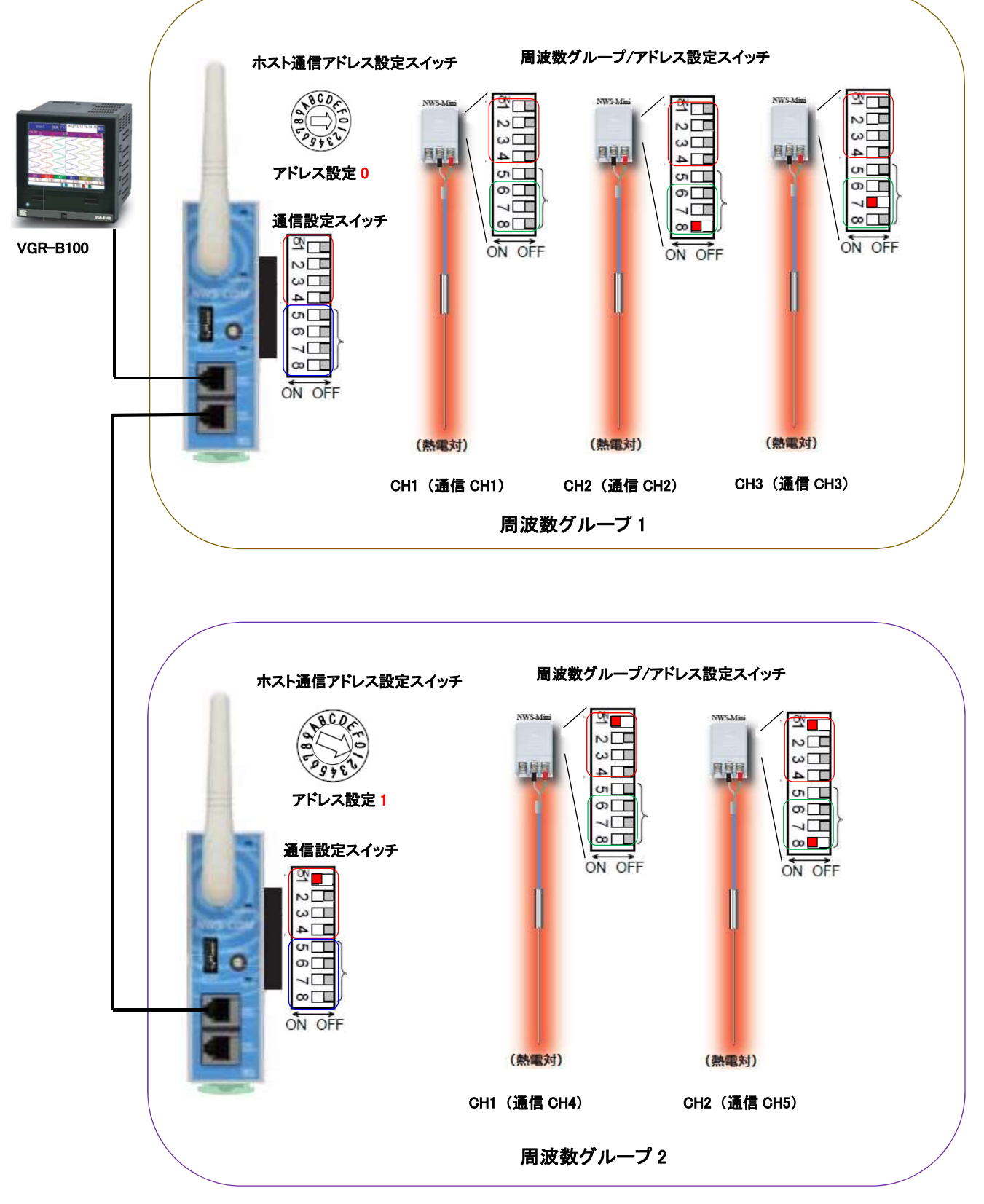

# 4.6 Modbus通信設定

NWS-COM のデータを記録するために、Modbus 通信設定が必要になります。 (A)、(B)のいずれかの方法で設定して下さい。

# (A) Parameter Loader(専用ソフトウェア)を用いた設定方法

#### 1. パソコンの Modbus TCP 通信設定

設定方法は VGR-B100 Parameter Loader 取扱説明書 (WXPVM70mnAR102)に従いソフトウェアのインストール を行い、「2.5 Modbus TCP 接続の設定方法」 の項目を参考に各種設定をして下さい。

#### 2. Parameter Loader の初期設定

1 ParameterLoader.exe を右クリックし、プロパティを開きます。

①「互換性」タブに切り替え、②「管理者としてこのプログラムを実行する」にチェックを入れて OK を押します。

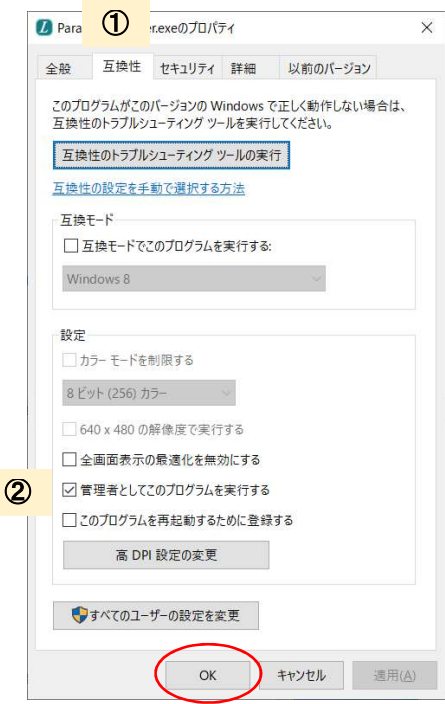

Parameter Loader を起動します。

(管理者権限で実行しない場合、次ページの操作時にエラー表示がでます。)

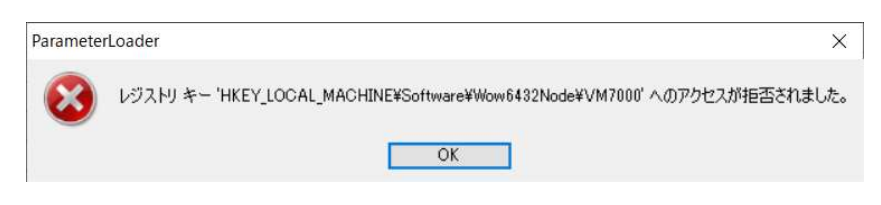

#### 3. エンジニアリング項目の表示 (パスワードの解除)

表示タブの①エンジニアリングを選択すると、パスワード画面が表示されます。 ②パスワードに 「REMOTE」 を入力し OK を押します。表示が切り替わり、③リモート AI を 「有効」 に変更後 OK を押します。

```
1 パラメータロ
```
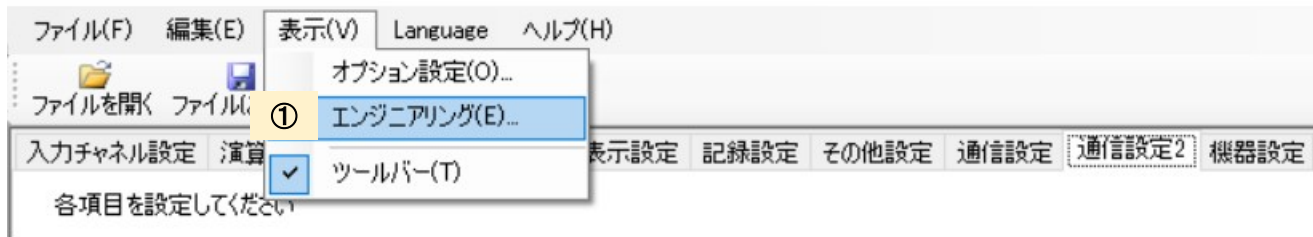

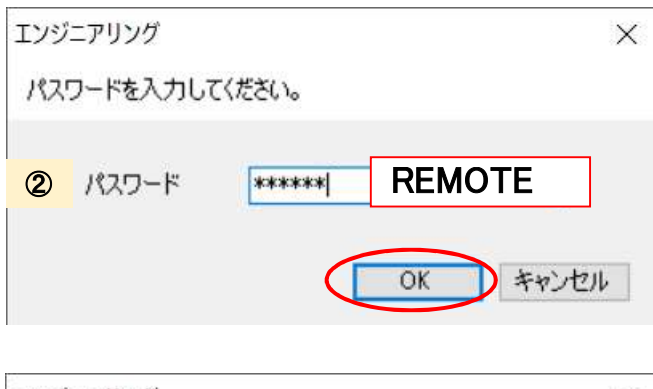

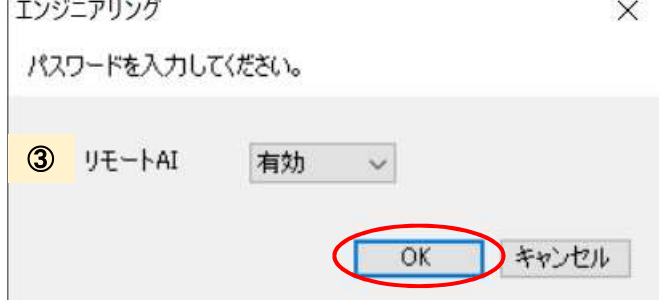

#### 4. NWS-COM の Modbus 設定

NWS-COM から取得するデータ項目の設定をします。

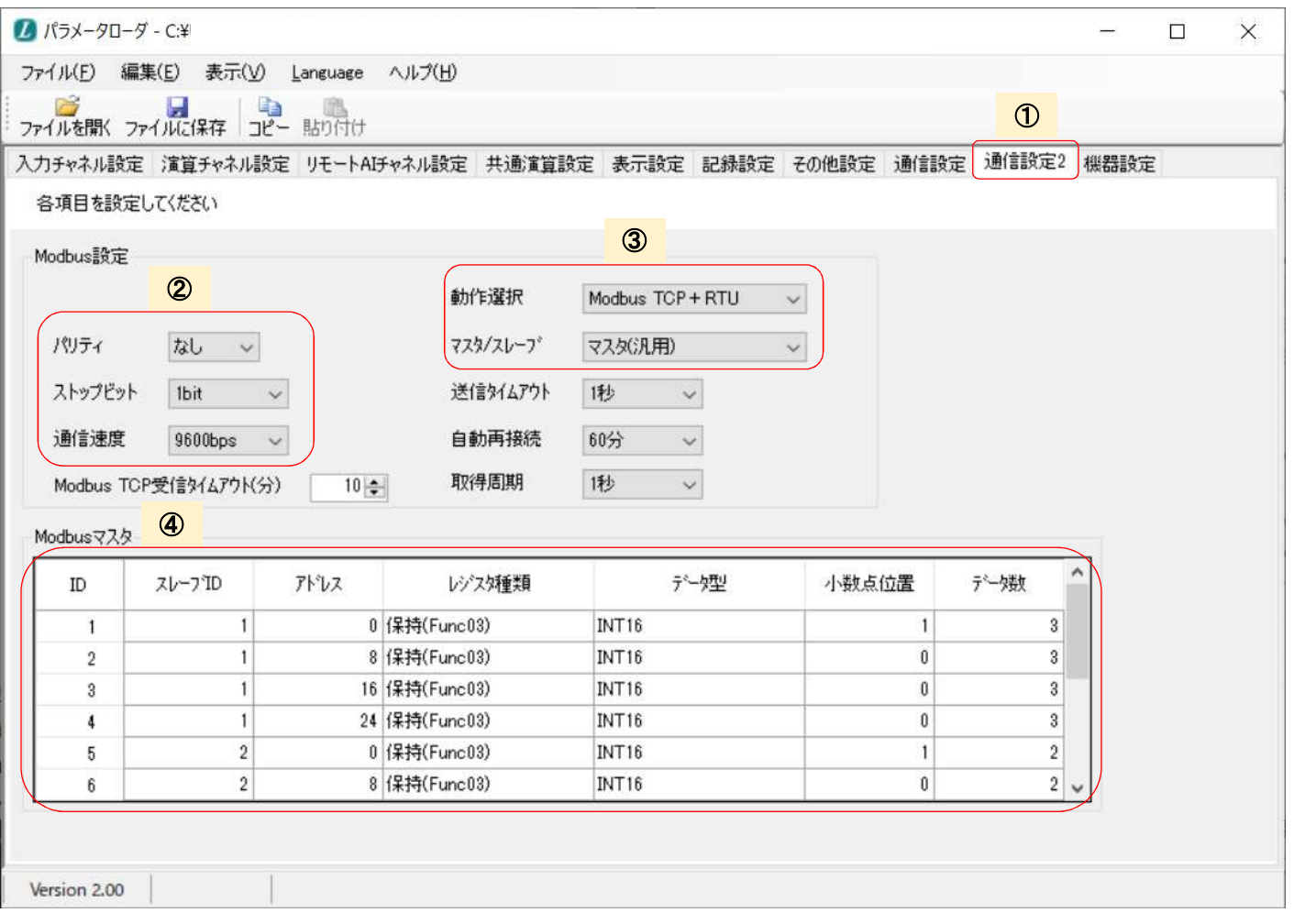

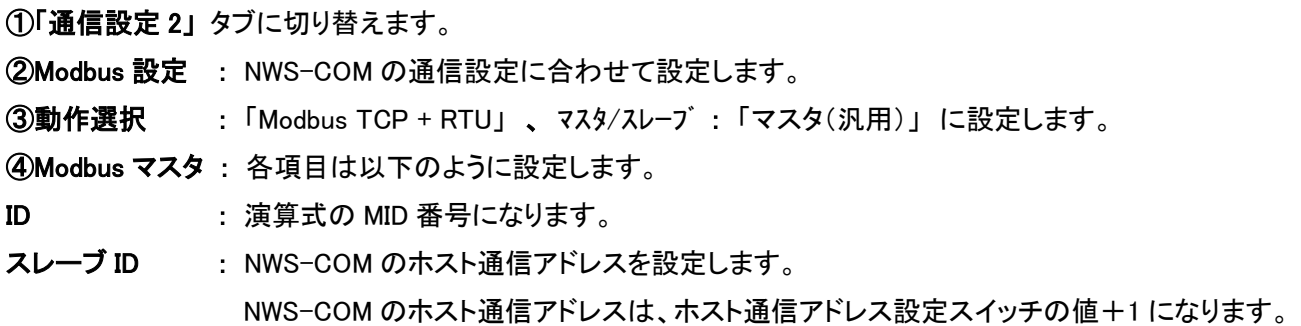

アドレス : レジスタアドレス(DEC)の値を設定します。

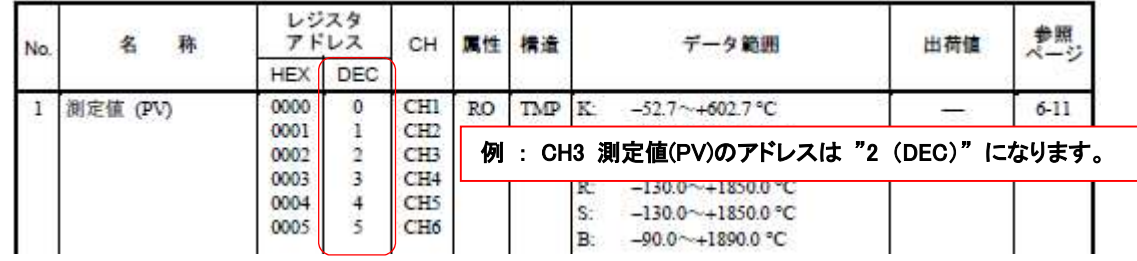

レジスタ種類 : 「保持(Func03)」にします。

データ型 : INT16 にします。

小数点位置 : NWS-Mini のデータ範囲仕様に合わせて、小数点位置を設定します。

データ数 : 各項目で扱う最大のデータ数(CH数)になります。

#### 5. 演算チャネル設定

レコーダのデータ表示画面に表示させる項目を設定します。(通信データは CH13~48 が使用できます。)

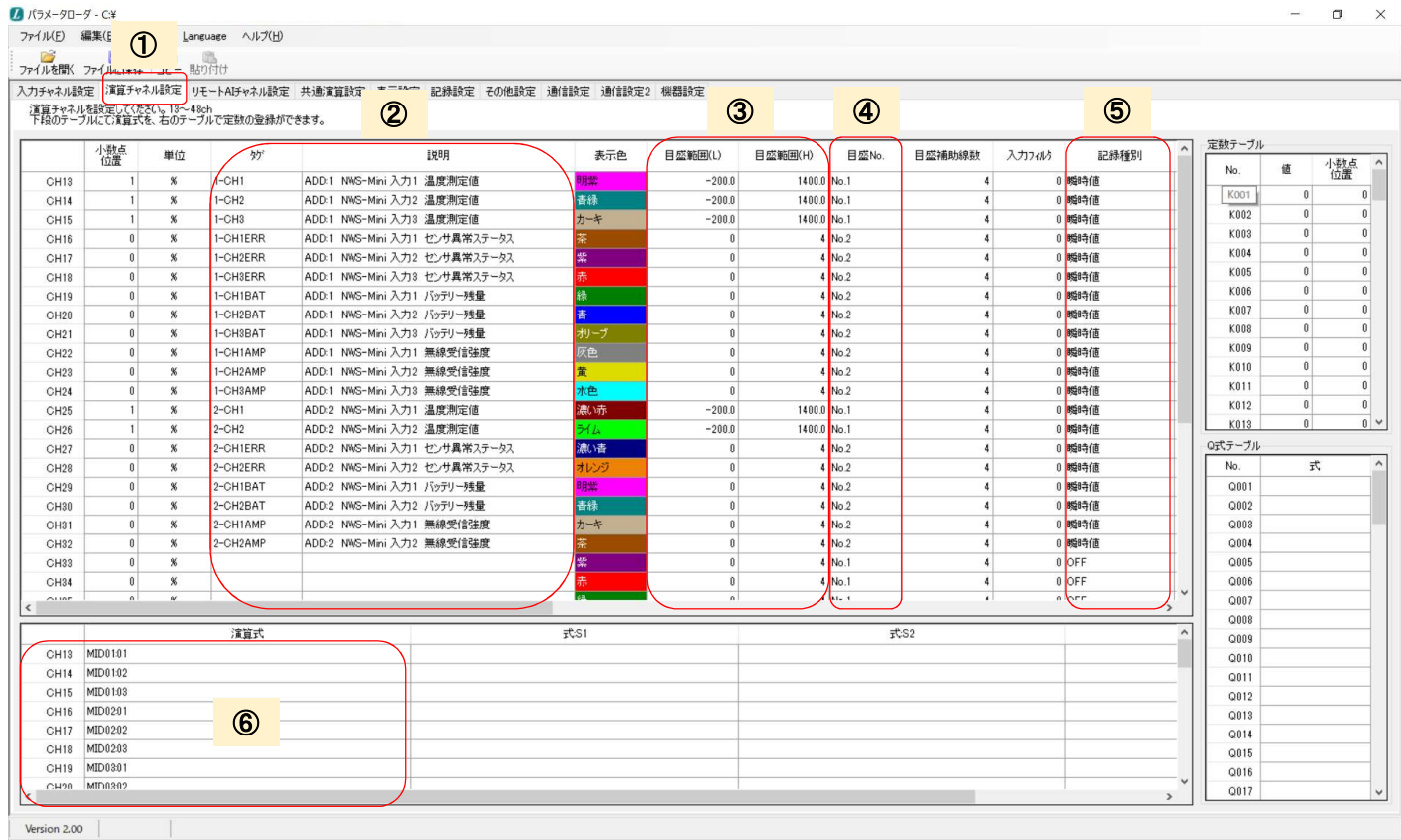

①「演算チャネル設定」 タブに切り替えます。

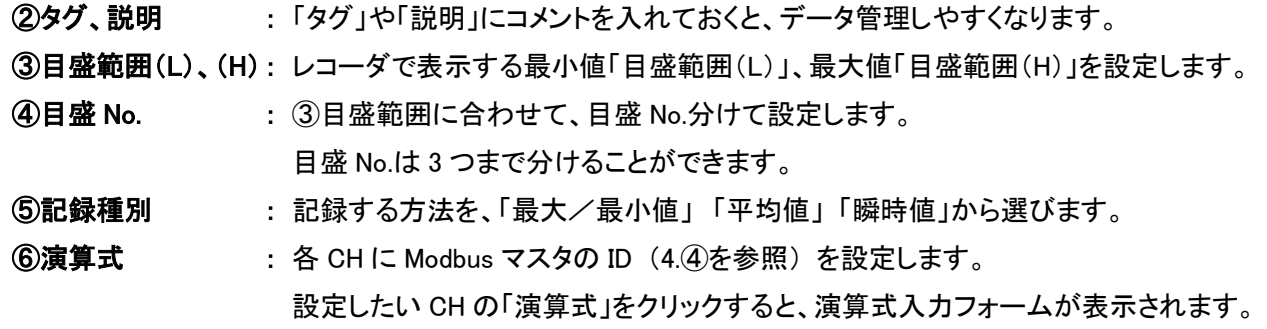

本システム例においては、次ページの演算式入力フォームの内容を参考にしながら、 CH13~32 まで同様に演算式の設定を行います。

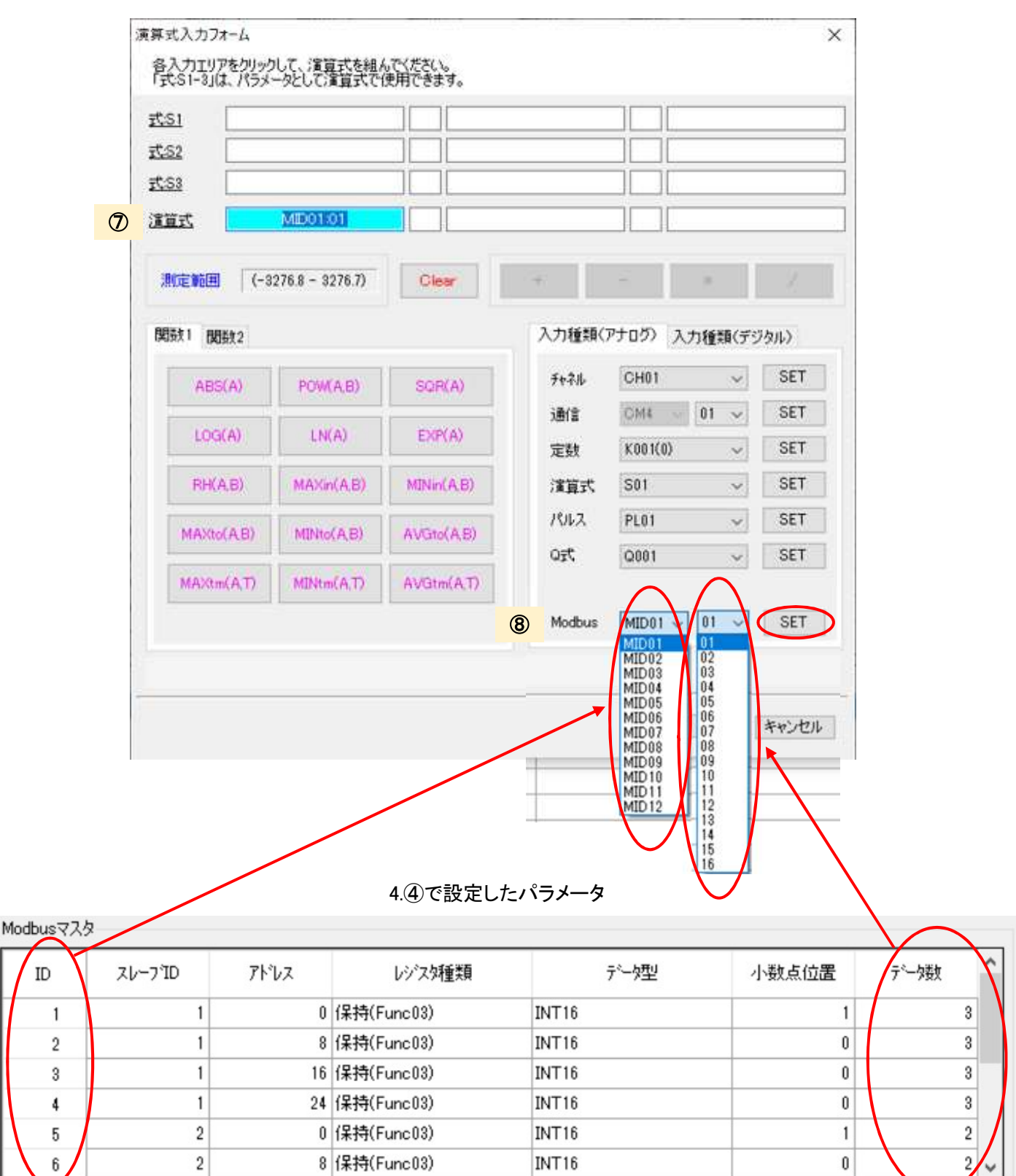

⑦演算式 : 演算式は⑧Modbus 項目の中から選択します。

⑧Modbus : Modbus MID□□の番号は、4.④の ID 番号に対応しています。 右側の番号 01~16 は、4.④のデータ数に対応しています。 それぞれの番号を選択後、「SET」を押します。

例 データ数が 3 の場合、01=CH1、02=CH2、03=CH3 になります。

#### 6. 表示設定

レコーダのデータ表示画面に表示させる CH を設定します。

入力チャネル語<sup>』→</sup>『<sup>『常常エ</sup>ヤネル設定』リモートATEヘナル設定 ま <mark>①</mark> 表示設定 <mark>記録設定 その他設定 通信設定 通信設定2 機器設定</mark><br>《各ガルーガ <mark>② ネルの登録を行し ③ </mark>

| No. | グループ<br>表示 | ゲループ名称              | 妙表示設定   | ❹  | 縦Myk*<br>画面 | 怜贺 | 残<br>表示 | CH <sub>1</sub> | CH <sub>2</sub> | CH <sub>3</sub> |
|-----|------------|---------------------|---------|----|-------------|----|---------|-----------------|-----------------|-----------------|
| 01  | <b>ON</b>  | 周波数グループ1            | タグ      | ON | ON          | ON | ON      | OFF             | OFF             | OFF             |
| 02  | ON         | 問波数グループ2            | タグ      | ON | ON          | ON | ON      | OFF             | OFF             | OFF             |
| 03  | OFF        | DISP_GRP_3          | チャネルNo. | ON | ON          | ON | ON      | ON              |                 | ON              |
| 04  | OFF        | DISP GRP 4          | チャネルNo. | ON | ON          | ON | ON      | OFF             | OFF             | OFF             |
| 05  | OFF        | DISP GRP 5          | チャネルNo. | ON | ON          | ON | ON      | OFF             | OFF             | OFF             |
| 06  | OFF        | DISP GRP 6          | チャネルNo. | ON | ON          | ON | ON      | OFF             | OFF             | OFF             |
| Sub | <b>ON</b>  | <b>QISP GRP SUB</b> | チャネルNo. | ON | ON          | ON | ON      | ON              | ON              | ON.             |

右側へスクロールさせて、CH13~CH32 を設定します。

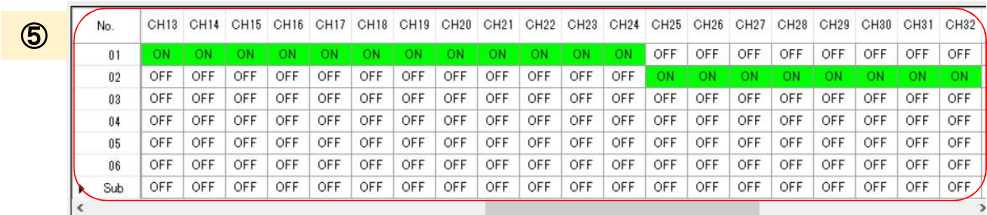

①「表示設定」タブに切り替えます。

②グループ表示 : 「ON」 「OFF」の切り替えを設定します。

③グループ名称 : グループ毎に、名称を付けることができます。

④タグ表示設定 : 表示する名称を「チャネル No.」 「タグ」表示を設定します。

⑤CH1~CH48 : グループ毎に、どの CH のデータを表示させるか 「ON」 「OFF」 で設定します。 (最大 12CH まで ON 可能)

#### 7. セットアップデータの送信

上部にある、①「表示」タブより、②「オプション設定(O)...」をクリックすると、オプション設定画面が表示されます。 (1. パソコンの Modbus TCP 通信設定) で行った、Modbus TCP 設定と同じ設定を行い、OK を押します。

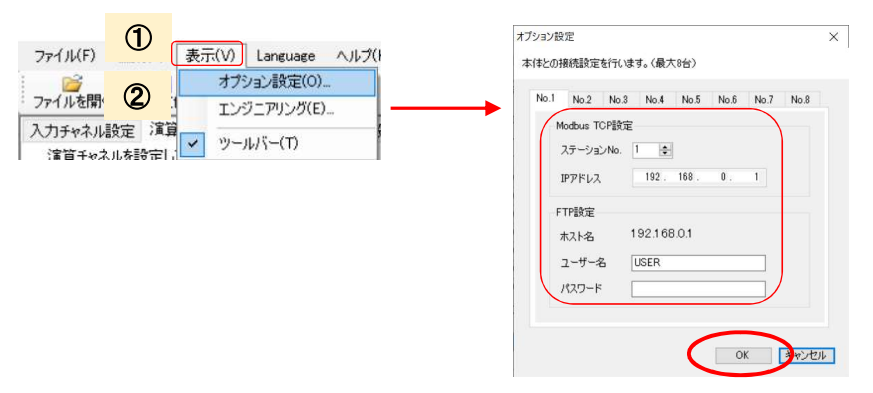

上部にある、③「ファイル」タブより、④「本体にパラメータを書き込む(W)...」をクリックすると、No.□-IP アドレスを 選択する画面が表示されます。上記で設定した⑤IP アドレスを選択し、OK すると書き込みが開始されます。

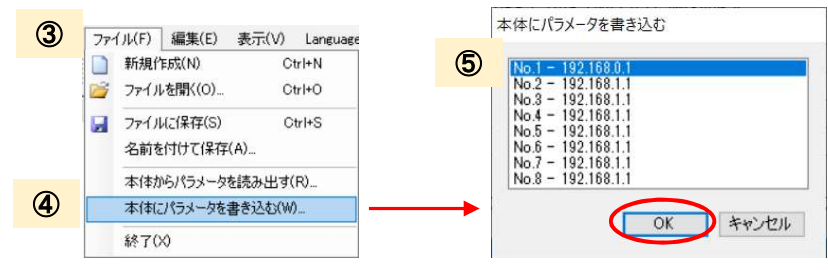

# (B) SDカードを用いた設定方法

#### 1. VGR-B100 用セットアップファイルのダウンロード

セットアップファイルを HP にて公開しています。 「製品情報」 ⇒ 「記録計」 ⇒ 「VGR-B100」 ⇒ 「ソフトウェア」 ⇒ 対象ファイルの アイコンをクリックして ダウンロードします。 セットアップファイルは HP より会員登録するとダウンロードができます(無料)

#### セットアップファイルダウンロードページ

https://www.rkcinst.co.jp/download-center/?dc\_cat=10#

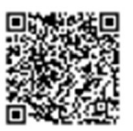

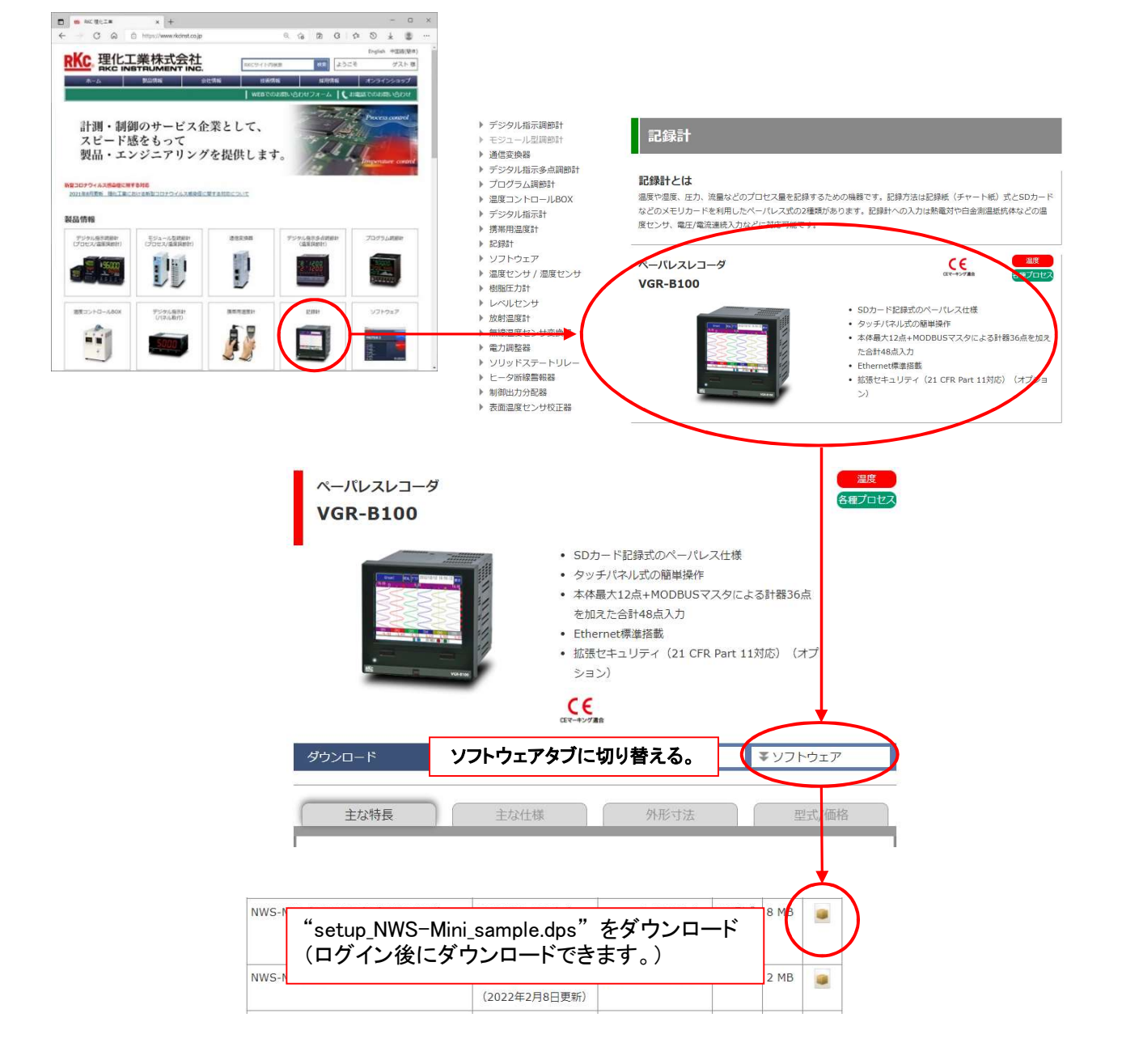

#### 2. SD カードへセットアップファイルの書き込み

VGR-B100 本体にフォーマット済みの SD カードを①挿入します。 ※SD カードは VGR-B100 に付属しておりません。別途、ご用意下さい。

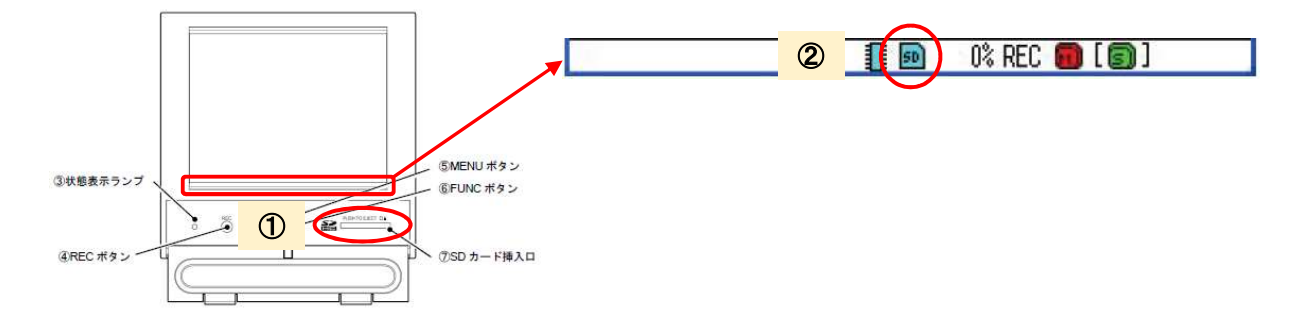

SD カードの読み込みが完了すると、表示画面下部の②「SD カード装着/書込み表示」が青色表示になります。 また、「Recorder」フォルダが SD カード内に自動で生成されます。

パソコンを使って、SD カード内の 「Prm」フォルダへ "setup\_NWS-Mini\_sample.dps" ファイルをコピーします。

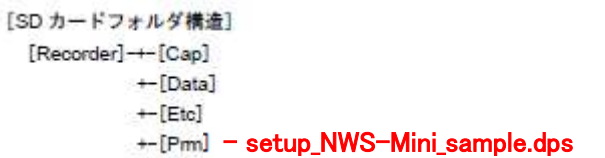

#### 3. VGR-B100 のセットアップファイル読み込み

再度 VGR-B100 本体に SD カードを挿入します。

VGR-B100 本体の 「MENU」 ボタンを押して、メインメニュー画面を開きます。

メインメニューの「システム設定」キー ⇒ 「SD/設定値」キー ⇒ 「設定値読込」キー を選択し、リストの中から "setup\_NWS-Mini\_sample.prm" を選択します。選択中のファイルは背景が水色になります。OK ボタンを押すと、 VGR-B100 へセットアップデータが読み込まれます。

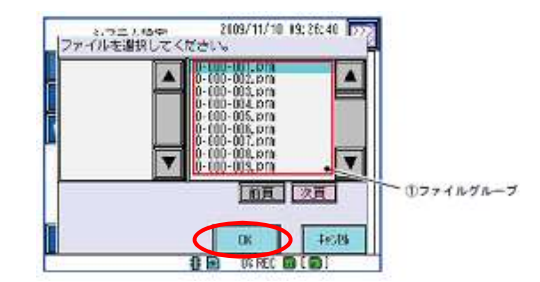

#### ■ SD カードをフォーマットする

 フォーマットを実施する場合は、VGR-B100 より実施して下さい。手順は以下の通りです。 ①VGR-B100 本体に SD カードを挿入します。 ②本体の 「MENU」 ボタンを押して、メニュー画面を開きます。 ③メインメニューの「システム設定」キーを選択します。

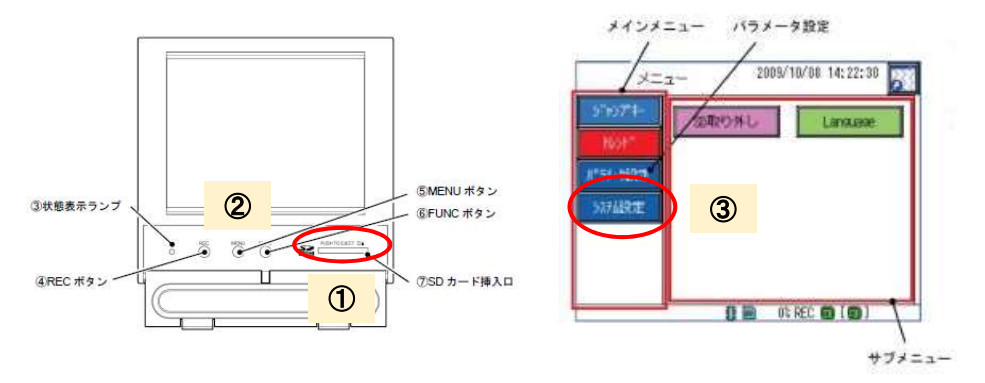

④「SD/設定値」キー ⇒ 「SD フォーマット」キー ⇒ 「はい」 を選択し、SD カードをフォーマットします。

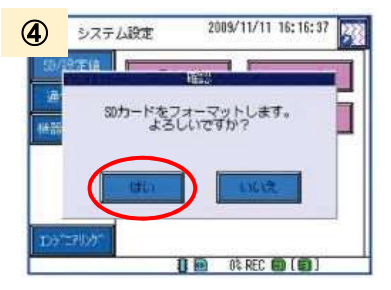

#### ■ NWS-Mini 36CH 測定用セットアップファイル

HP で公開している VGR-B100 用のセットアップファイルは、本書の構成とは別に、NWS-Mini が 36 台接続する構 成についても公開しています。これまでに案内した手順と同様で、"setup\_NWS-Mini\_36ch\_sample.dps" ファイルを ご使用下さい。

# 5.FAQ

### 5.1 無線通信の接続台数を増やす

NWS-COM 1 台に対して、NWS-Mini は最大 6 台が接続可能です。CH の識別は周波数グループ/アドレス設定スイッ チの入力センサアドレスで行います。NWS-Mini を 6 台以上使用する場合は、周波数グループまたは無線アドレスグル ープを分けることにより、接続台数を増やすことができます。

#### 5.1.1 周波数グループによる台数拡張

周波数グループを設定する場合は、NWS-Mini と NWS-COM のスライドスイッチ 1~4 設定を合わせます。 周波数グループは、1~13 まで設定することができます。

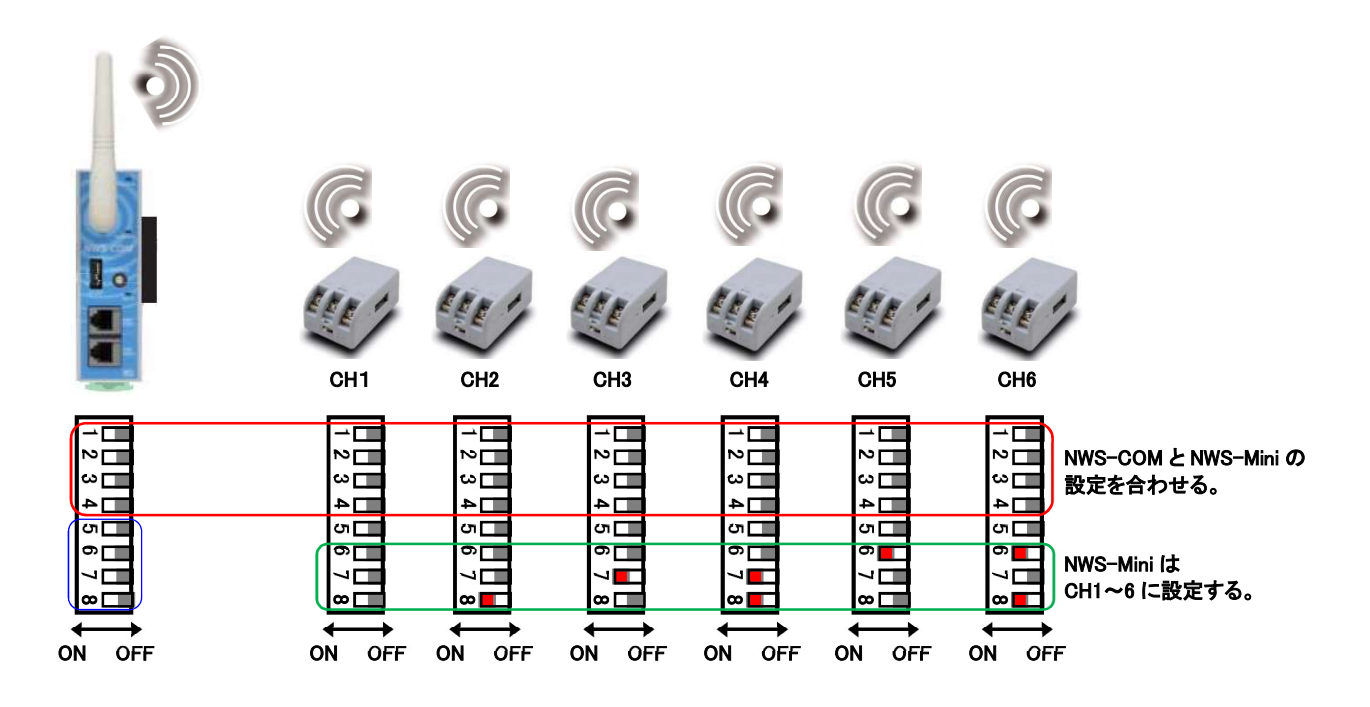

無線通信の周波数グループは下表のような設定になります。

#### 無線通信用設定スイッチ

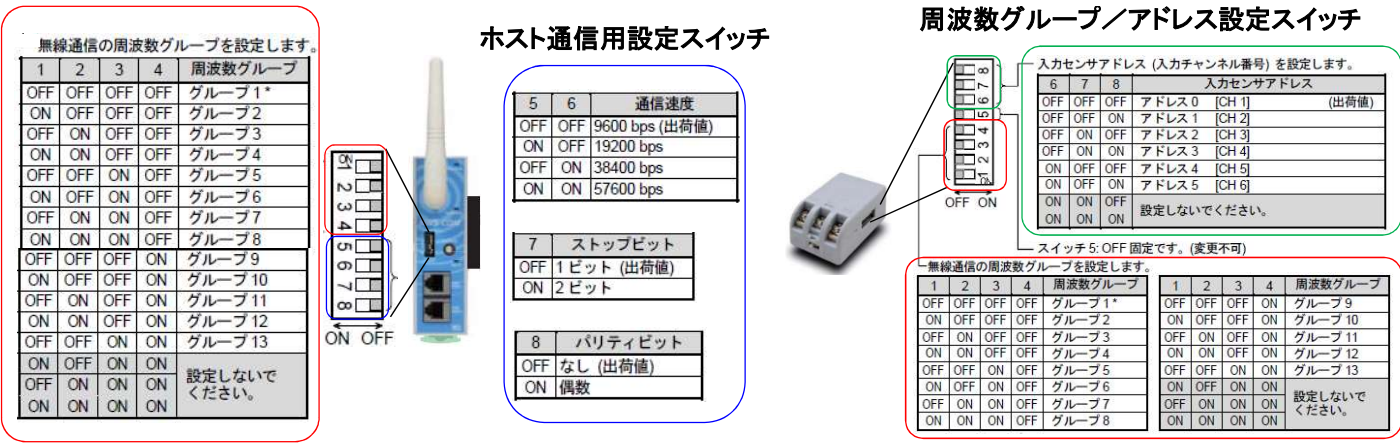

#### 5.1.2 無線アドレスグループによる台数拡張

無線アドレスグループを設定するときは、ホスト通信から設定します。0~15 まで設定することができ、出荷値は 0 が設定されています。下図のように、周波数グループ、入力センサアドレスが同じであっても、無線アドレスグルー プが異なれば、別グループとして認識することができます。無線接続が不安定で、周波数グループが増やせない ときに有効です。

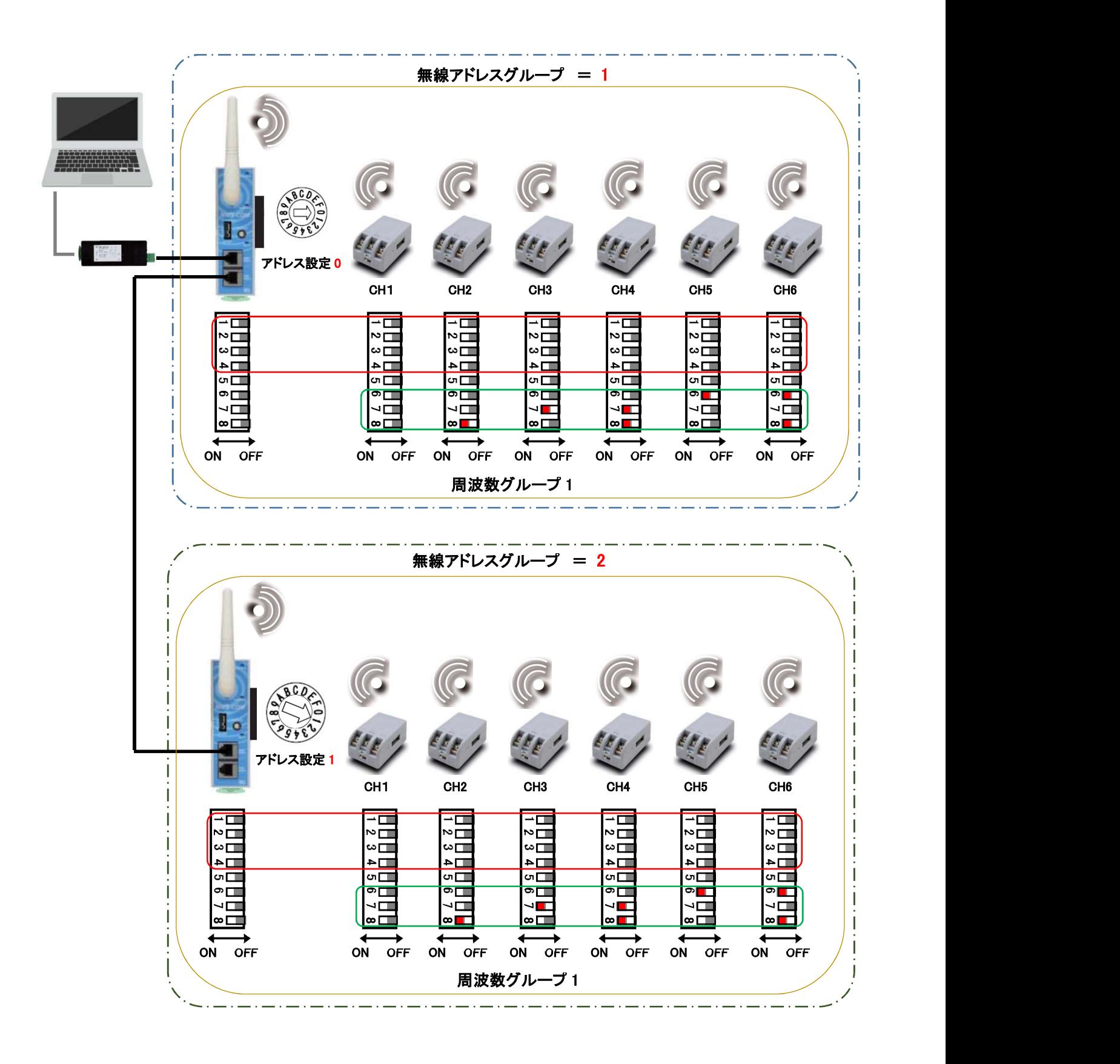

# 5.2 制御盤内にNWS-COMを設置する

NWS-COM を金属製の制御盤内に設置した場合、電波を反射してしまうため無線通信ができなくなります。この場合、 制御盤の外にアンテナを取り付けることで無線通信が可能になります。

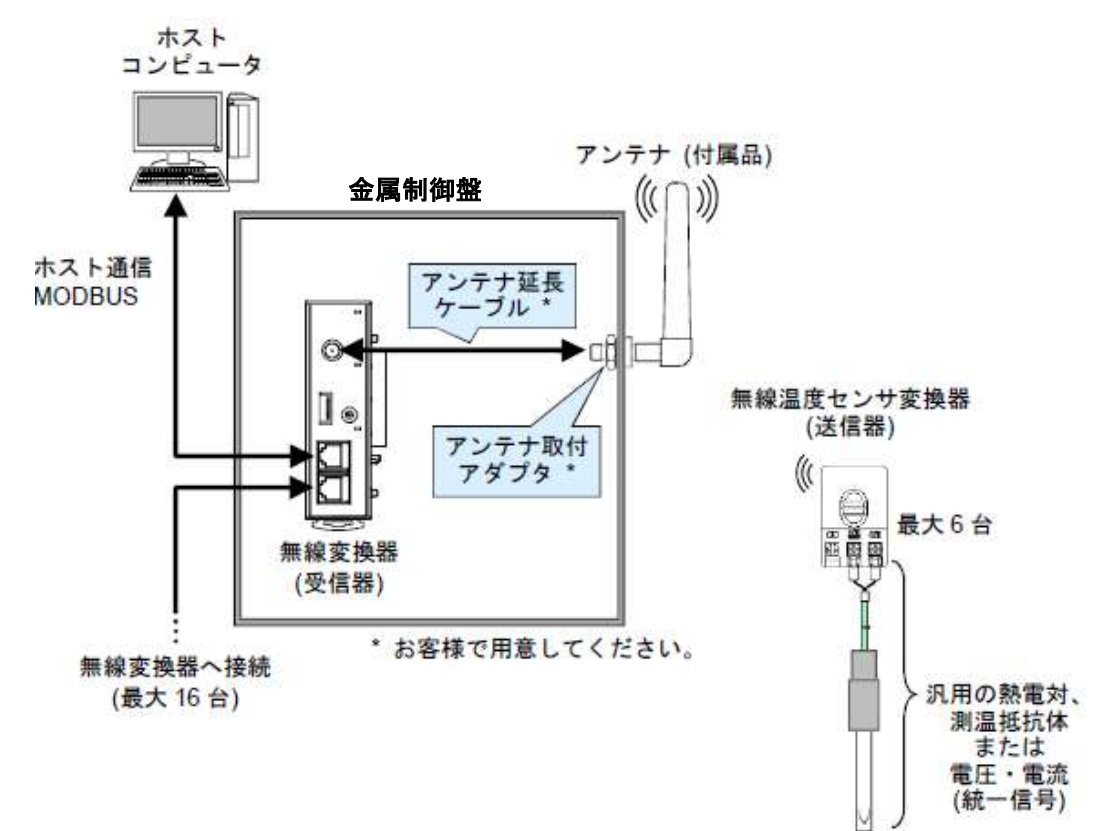

下図のように接続します。

アンテナ延長ケーブルは両端が SMA コネクタ(プラグ)で、特性インピーダンス 50Ωの市販品を使用して下さい。

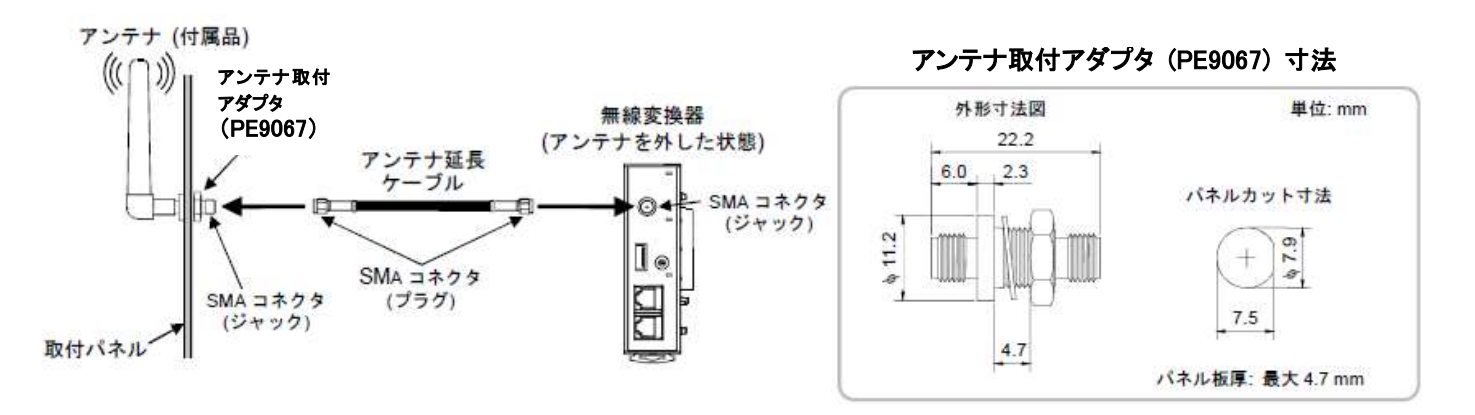

制御盤内に複数の受信器を設置した場合、アンテナの位置に注意して下さい。 距離が近いと電波干渉を起こします。アンテナの距離を 65cm 以上離すか、無線アドレスグループを別に設定して 下さい。

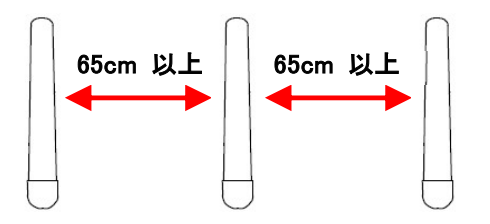

# 5.3 電池寿命を延ばす

電池寿命はサンプリング周期や乾電池の種類により変わります。下表は参考値となります。

#### NWS-Mini-3-□□□-□ (CR2032 ボタン電池)

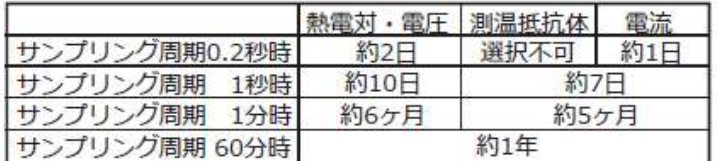

#### NWS-Mini-5-□□□-□ (単三アルカリ乾電池)

#### ◆単三アルカリ乾電池使用時の電池寿命参考値

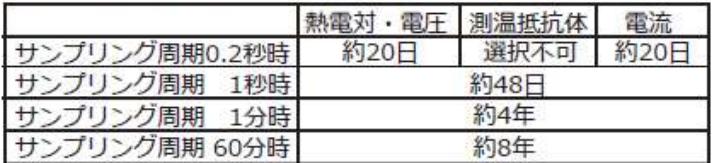

# 6 付録

# 6.1 システム構成に必要な部品リスト

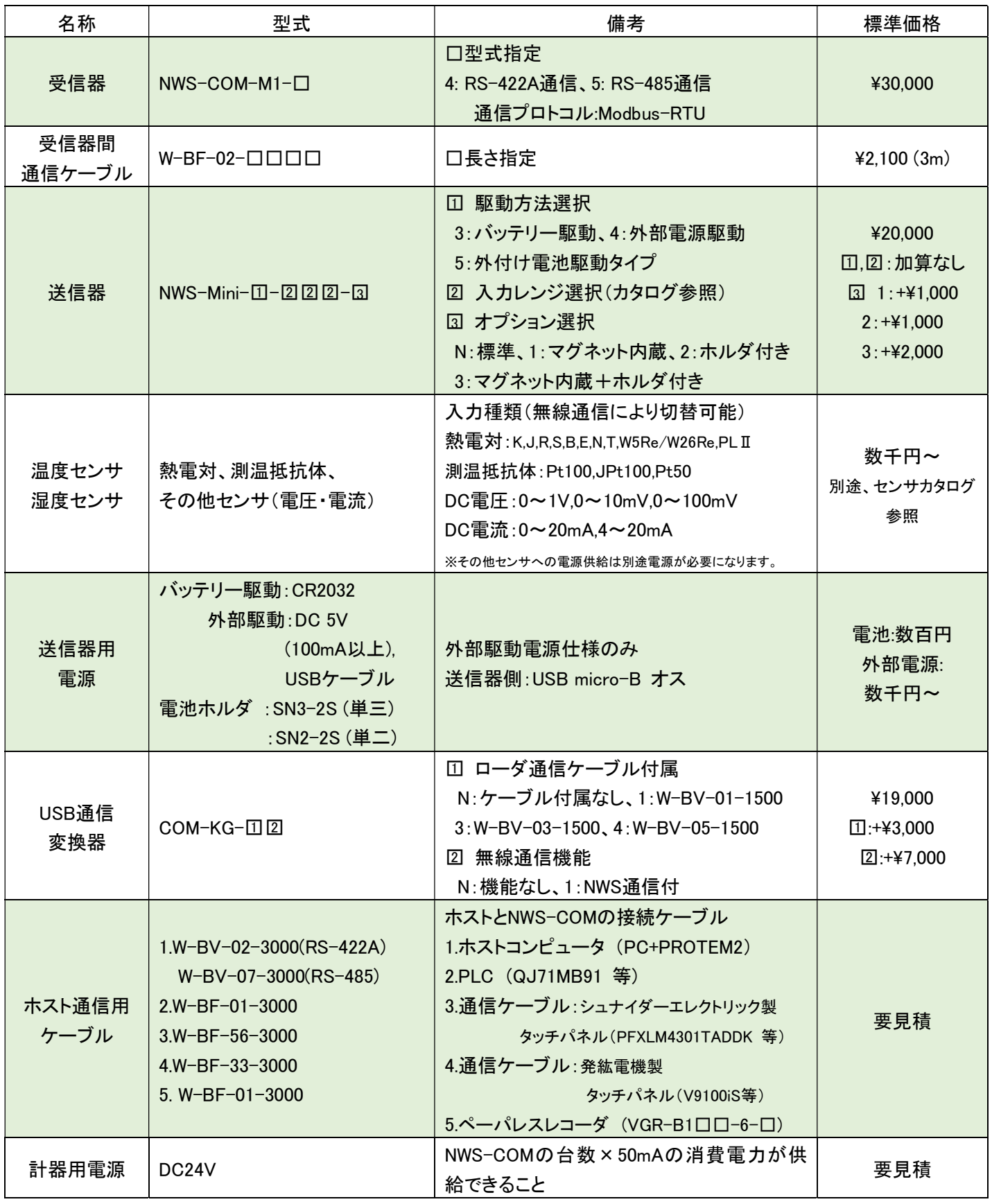

※納期については、都度お問い合わせ下さい。

### 6.2 オプション部品リスト

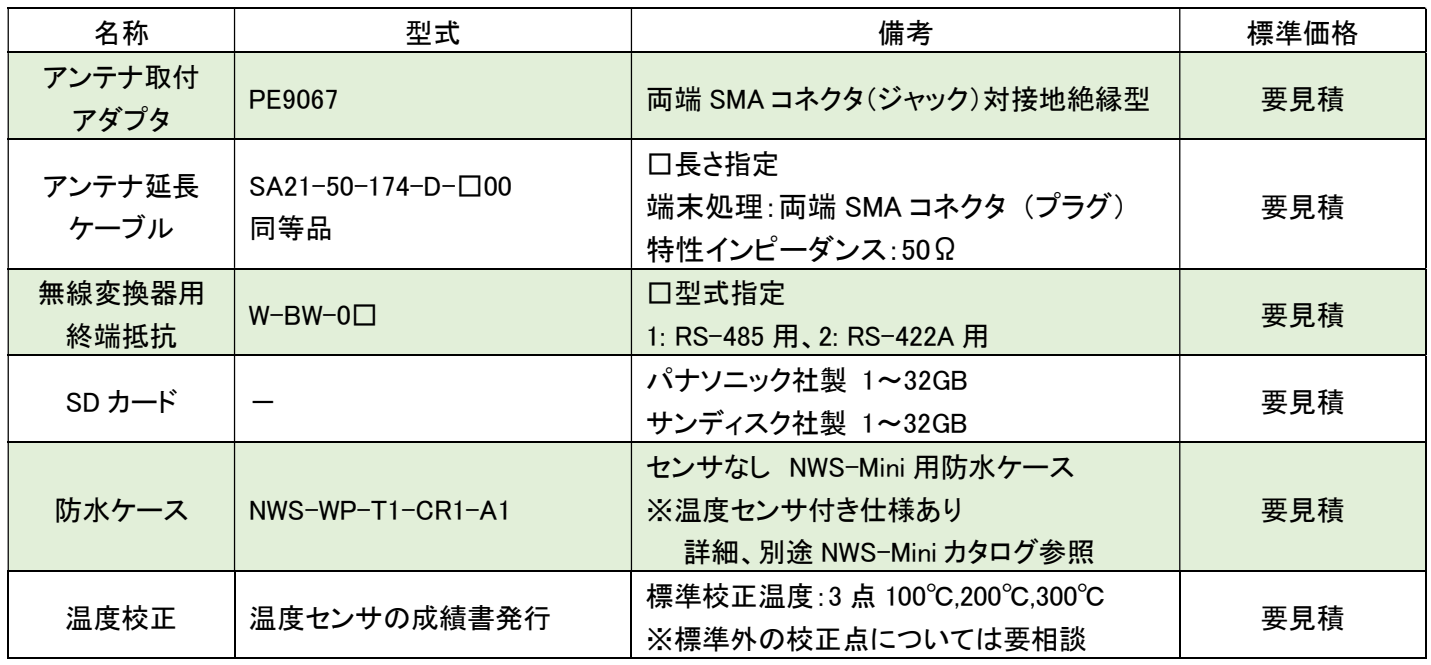

※納期については、都度お問い合わせ下さい。

タッチパネルを利用したシステム化や、ご使用環境に合わせた計器のセットアップなどのサービス対応も可能です。 ご不明な点がございましたら、担当営業または最寄りの営業所へお問い合わせください。

#### 技術的なお問い合わせは、カスタマーサービス専用電話2 03(3755)6622 をご利用ください。

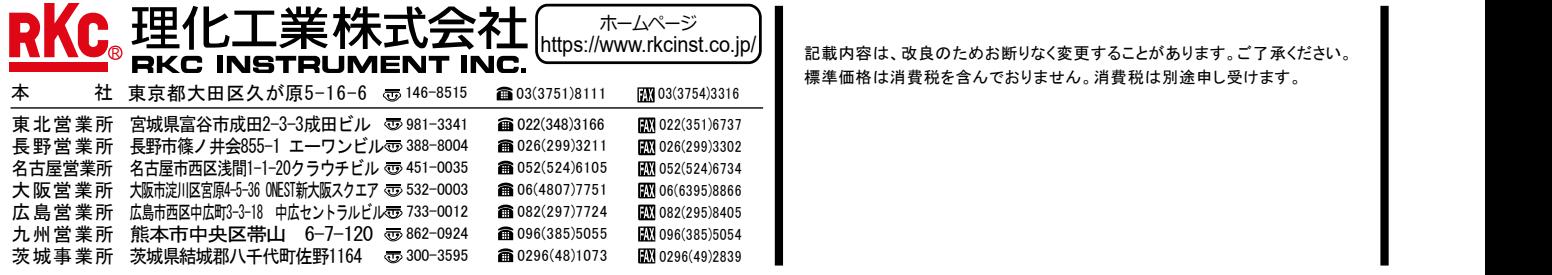

記載内容は、改良のためお断りなく変更することがあります。ご了承ください。<br>標準価格は消費税を含んでおりません。消費税は別途申し受けます。